**wertyuiopasdfghjklzxcvbnmqw** ertyuid comme houver tyuiopa Manual pro male obecni kninovny pyerty  $\text{Matrix}$  Marta Lelková<br>Marta Lelková<br>**Marta Lelková opasdfghjklzxcvbnmqwertyuiop asdfghjklzxcvbnmqwertyuiopas dfghjklzxcvbnmqwertyuiopasdf ghjklzxcvbnmqwertyuiopasdfgh jklzxcvbnmqwertyuiopasdfghjkl zxcvbnmqwertyuiopasdfghjklzx cvbnmqwertyuiopasdfghjklzxcv bnmqwertyuiopasdfghjklzxcvbn CLAVIUS** Manuál pro malé obecní knihovny 2015 Městská knihovna Náchod, Oddělení regionálních služeb Marta Lelková

**qwertyuiopasdfghjklzxcvbnmq**

# Obsah

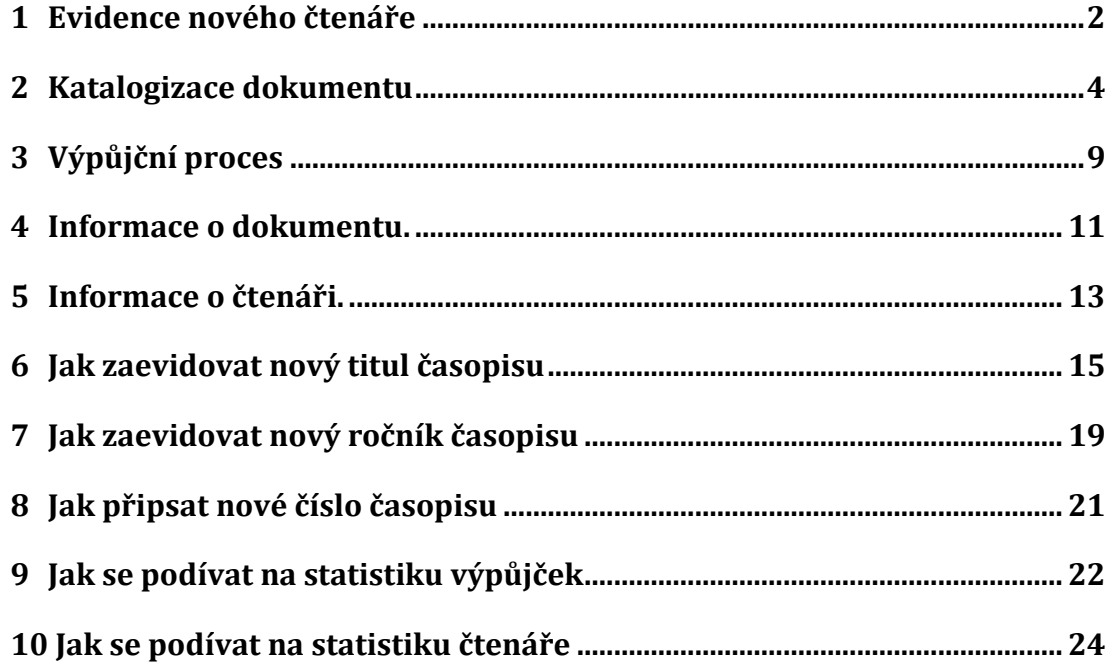

## <span id="page-2-0"></span>**1 Evidence nového čtenáře**

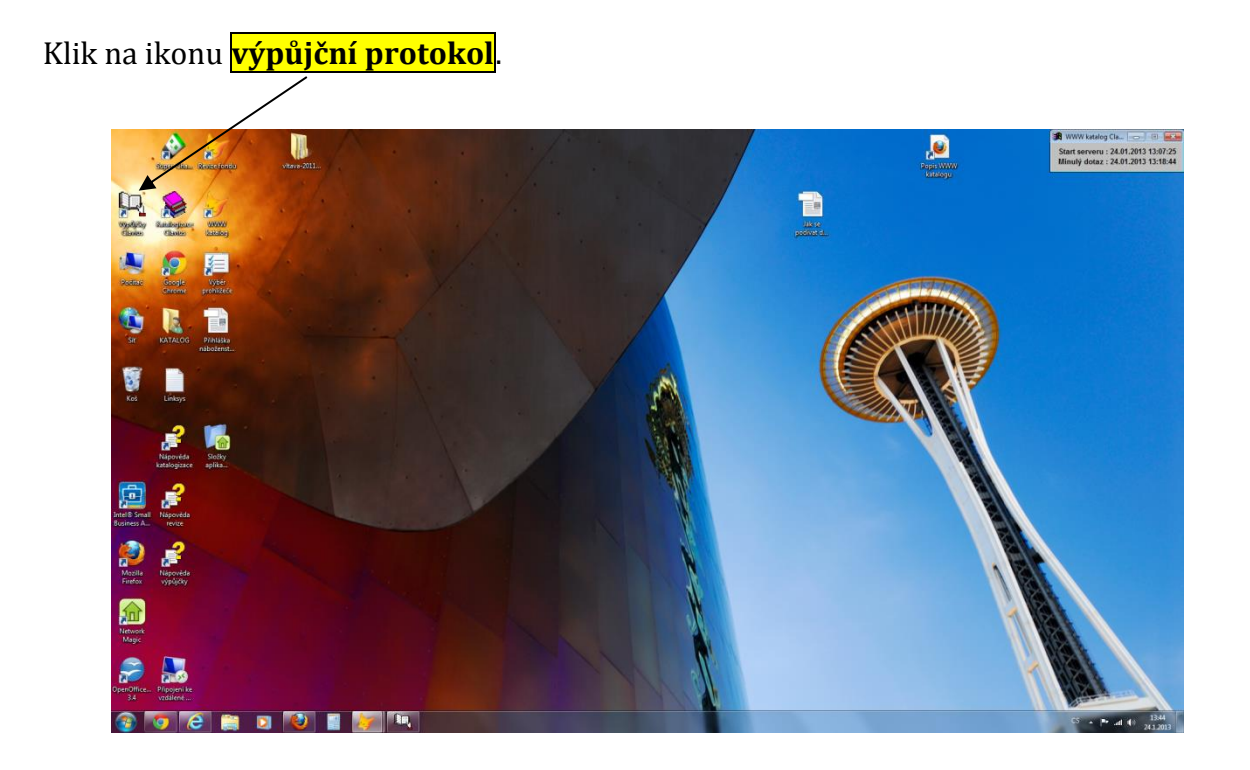

Otevře se nám toto okno. Na horní liště vlevo klik na <mark>čtenáři</mark> a pod tím <mark>vk<u>l</u>ádání</mark>.

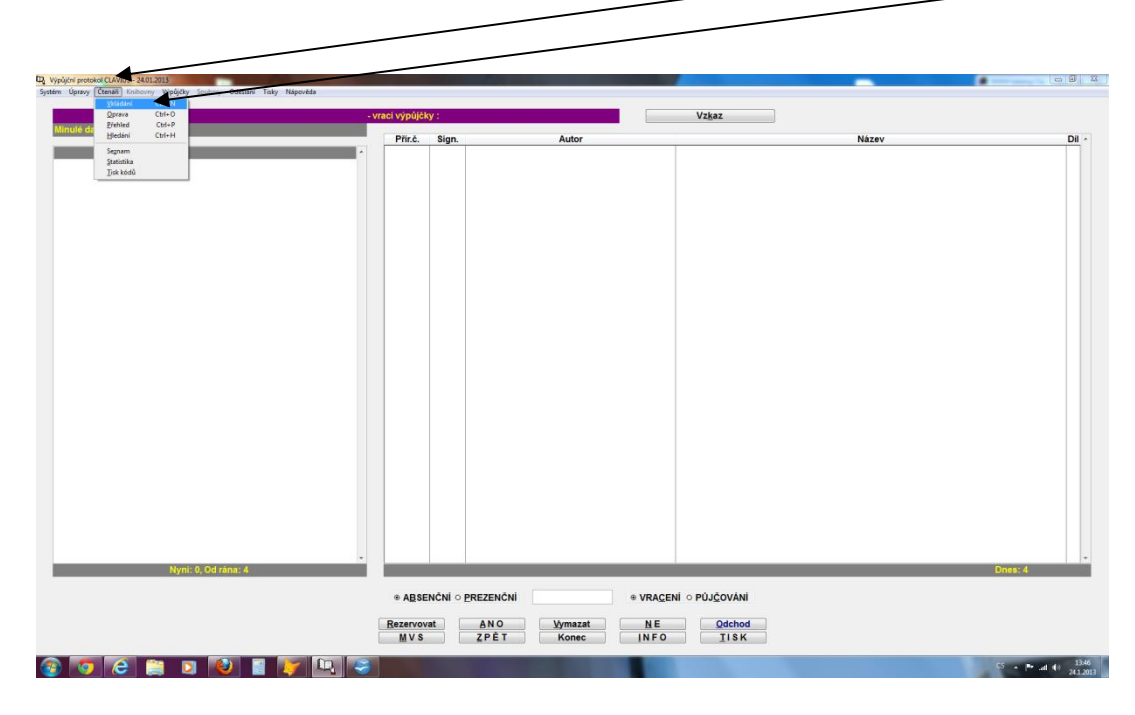

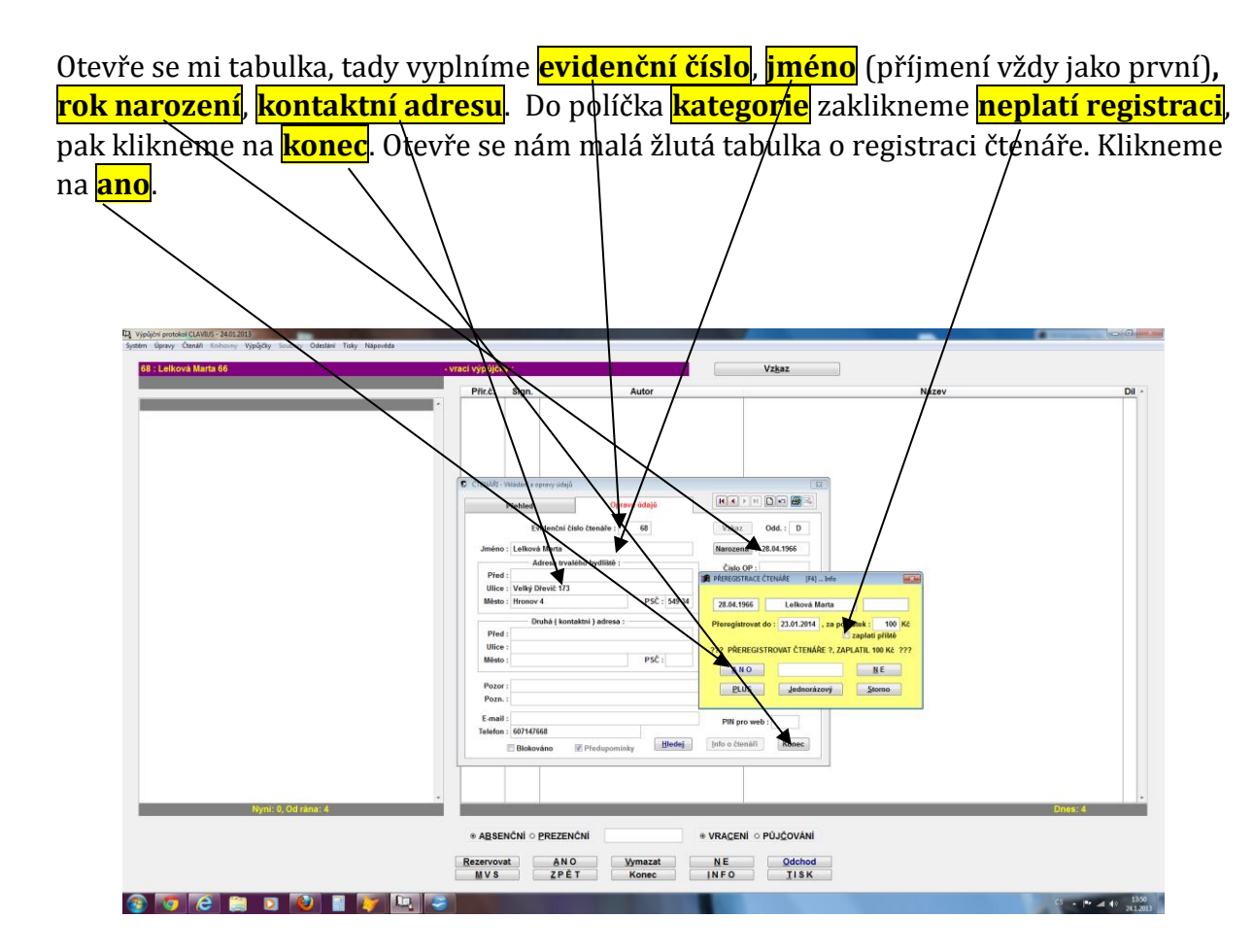

Když chceme přidat dalšího čtenáře, celý postup opakujeme.

## <span id="page-4-0"></span>**2 Katalogizace dokumentu**

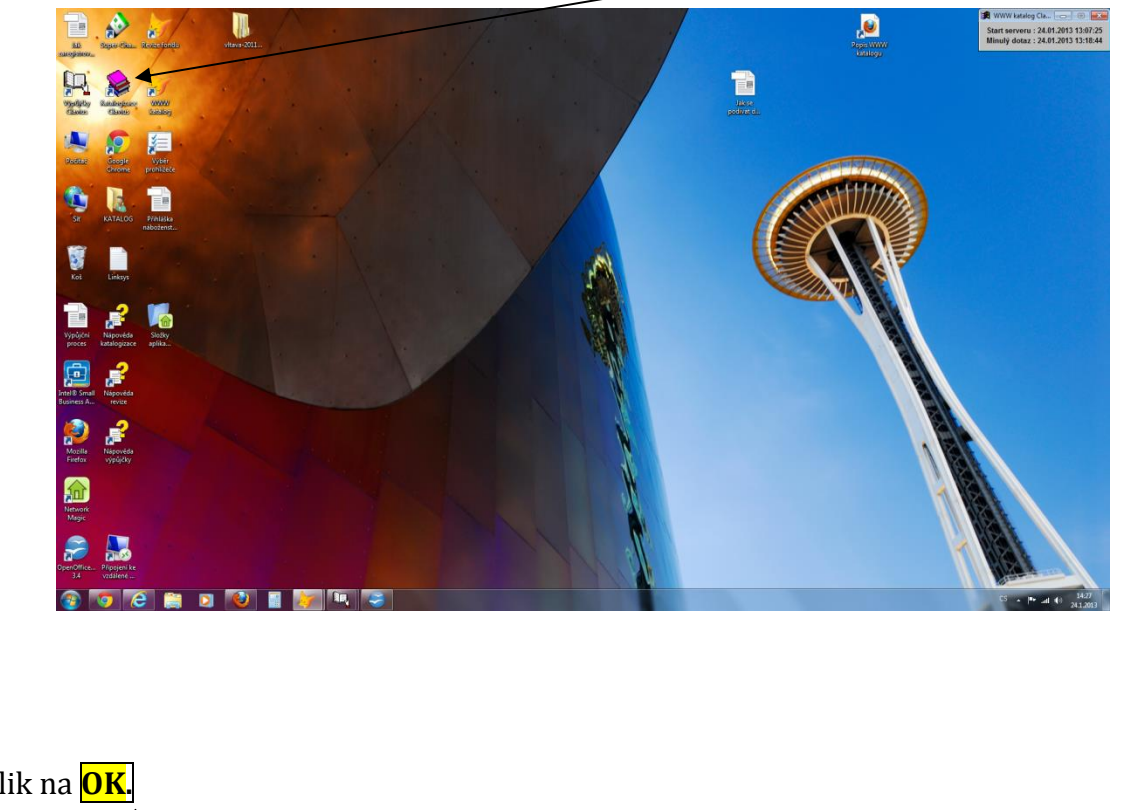

Do katalogu se dostaneme klikem na ikonku na ploše **katalogizace Clavius**.

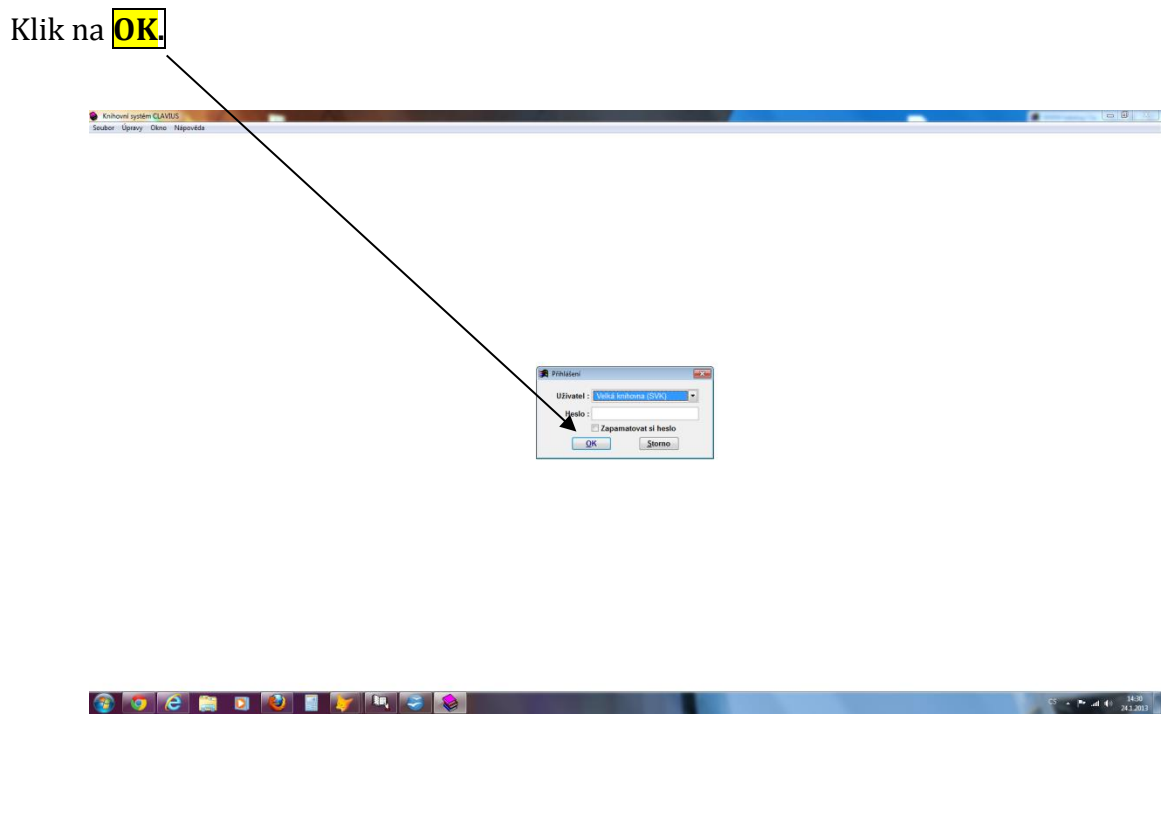

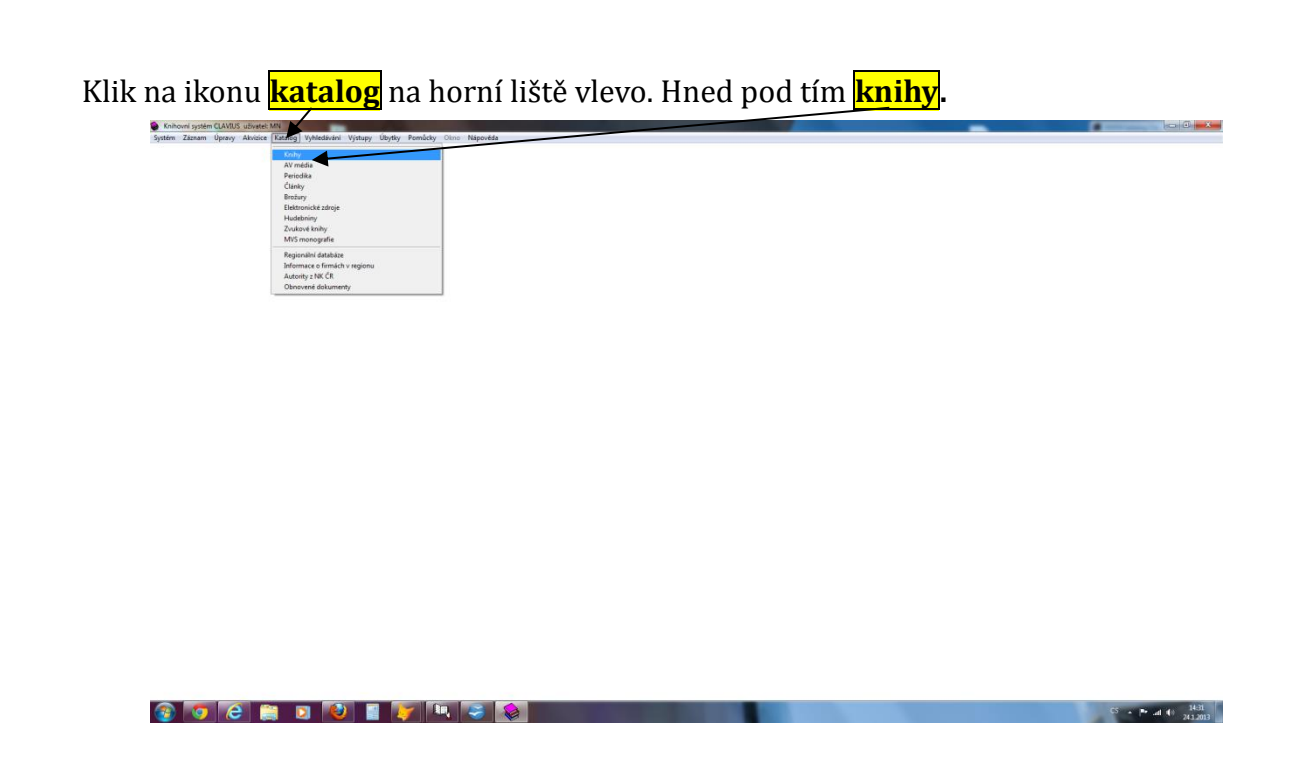

Otevře se nám tabulka se seznamem doposud zapsaných knih. Na konci je poslední zapsána kniha.

Klikneme na ikonu **nový** na horní liště vlevo, otevře se nám menší tabulka, kam máme doplnit <mark>název</mark> ne⁄bo <mark>ISBN</mark> zapisované knihy. Pokud víme, že tuto knihu ve svém katalogu nemáme, kliknéme hned na tlačítko <mark>nový titul</mark> vpravo dole v té samé tabulce.

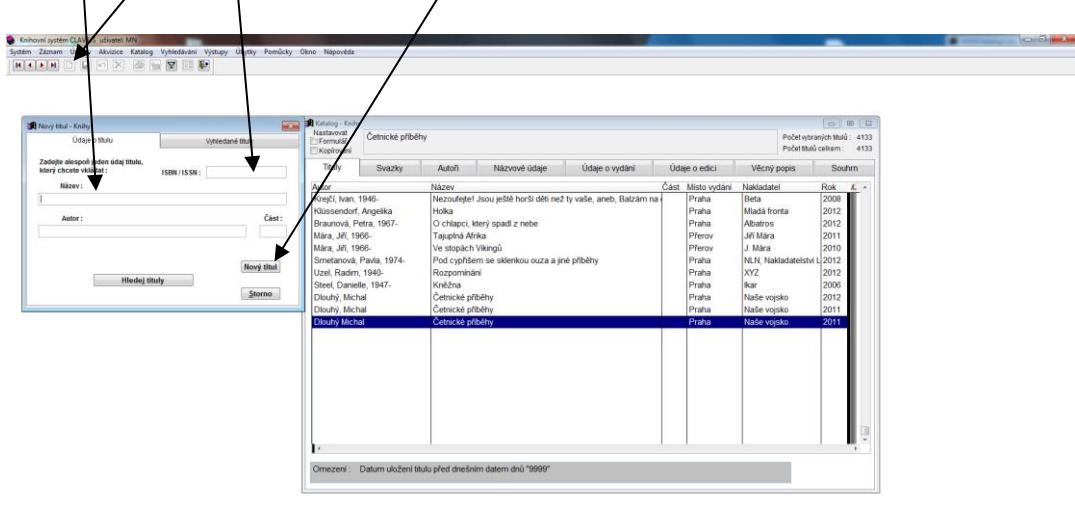

 $3 - 14$  at 49  $\frac{1436}{312012}$ 

Malá tabulka zmizí a my začneme zapisovat údaje o knize tak, že nejdřív klikneme na **autoři** a doplníme údaje o autorovi. Vždy nejdřív příjmení, za ním dáme čárku, mezeru a pak křestní jméno.

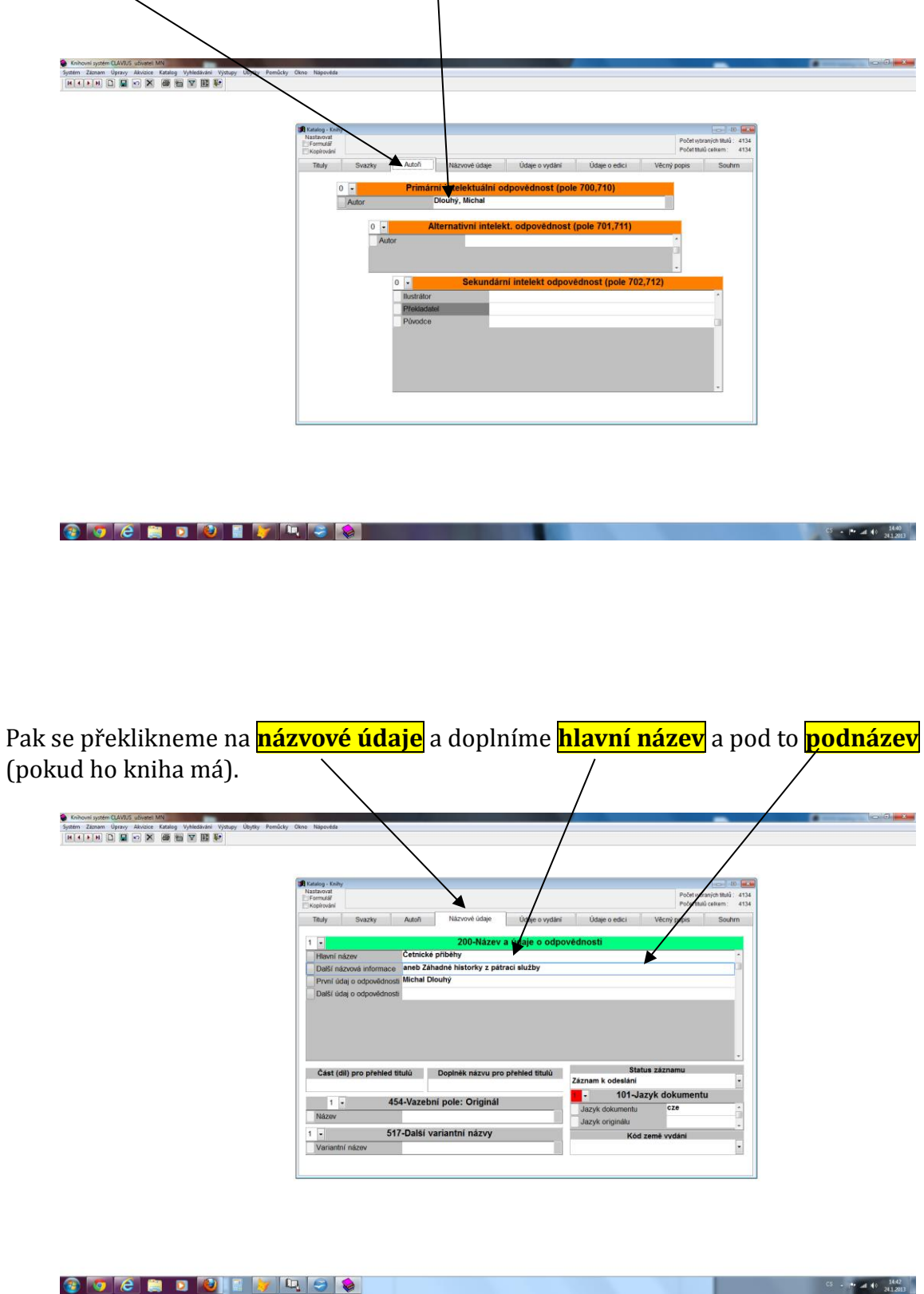

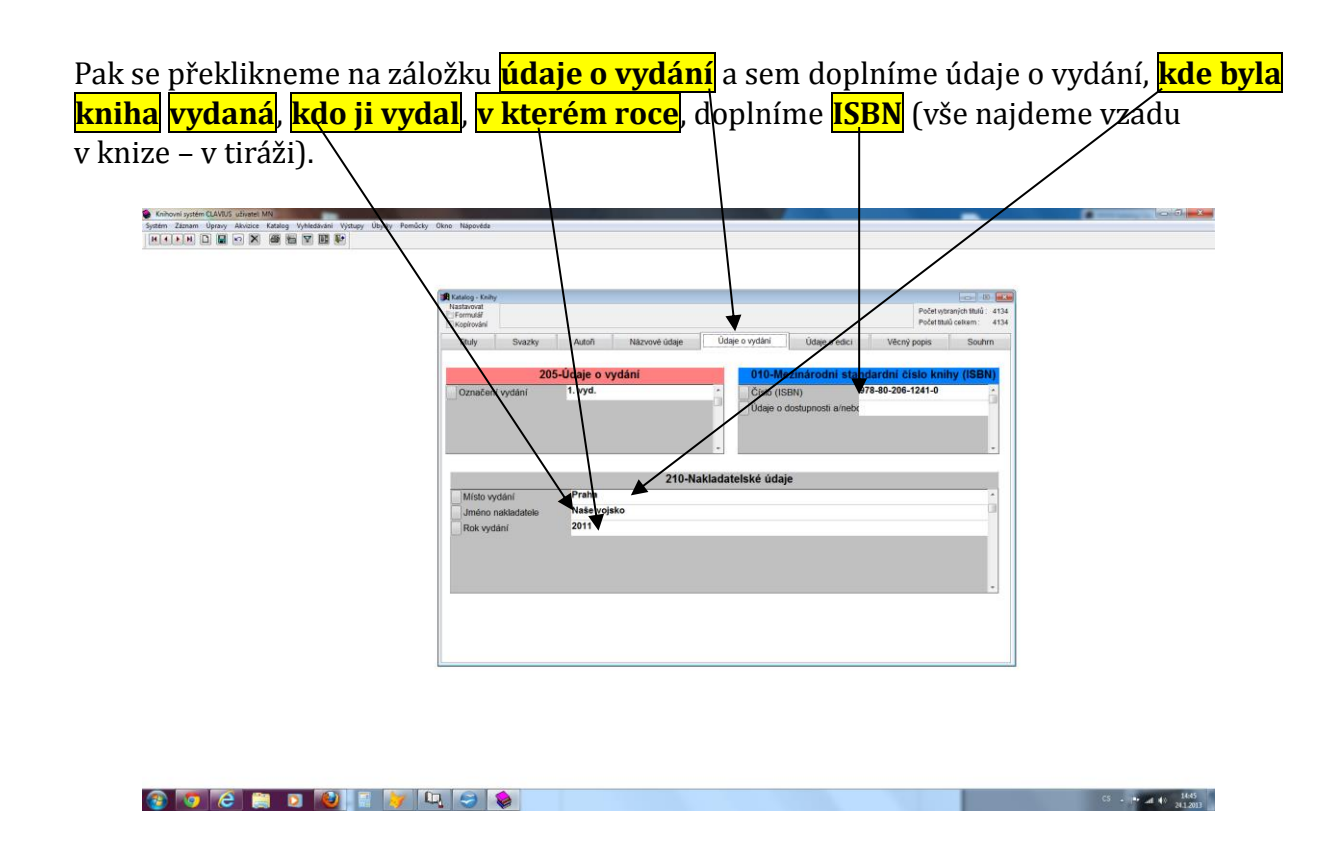

Překlikneme se na **věcný popis** a doplníme **klíčová slova** nebo **téma**, podle kterého budeme později knihu vyhledávat v katalogu.

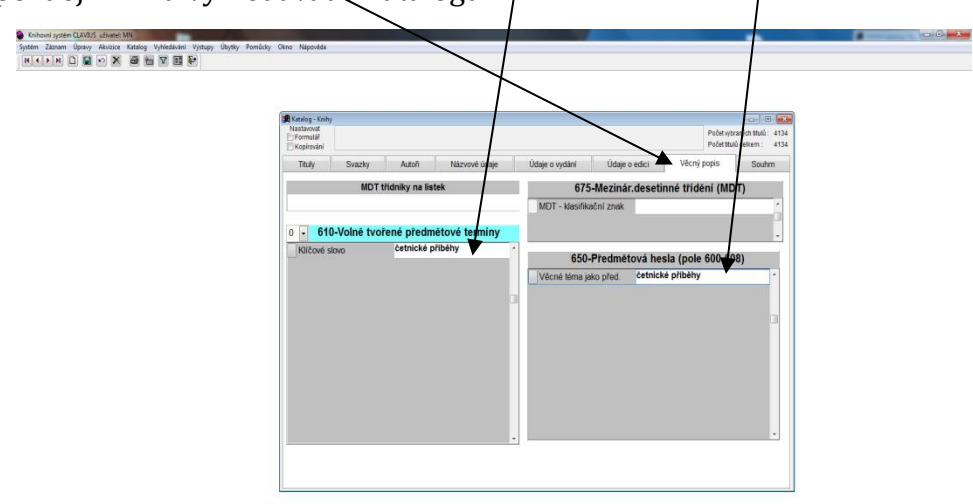

 $CS = P - 2d$  (1  $1645$ 

**BOCHDDEVLOP** 

Potom ještě potřebujeme doplnit údaje o svazku, proto se ještě přepneme na záložku **svazky** a tam zaklikneme okýnko **novinky** (v tabulce nahoře vlevo). Do menší tabulky vybereme použe **"koupě" nebo raději "dar"** a klikneme na **OK.**

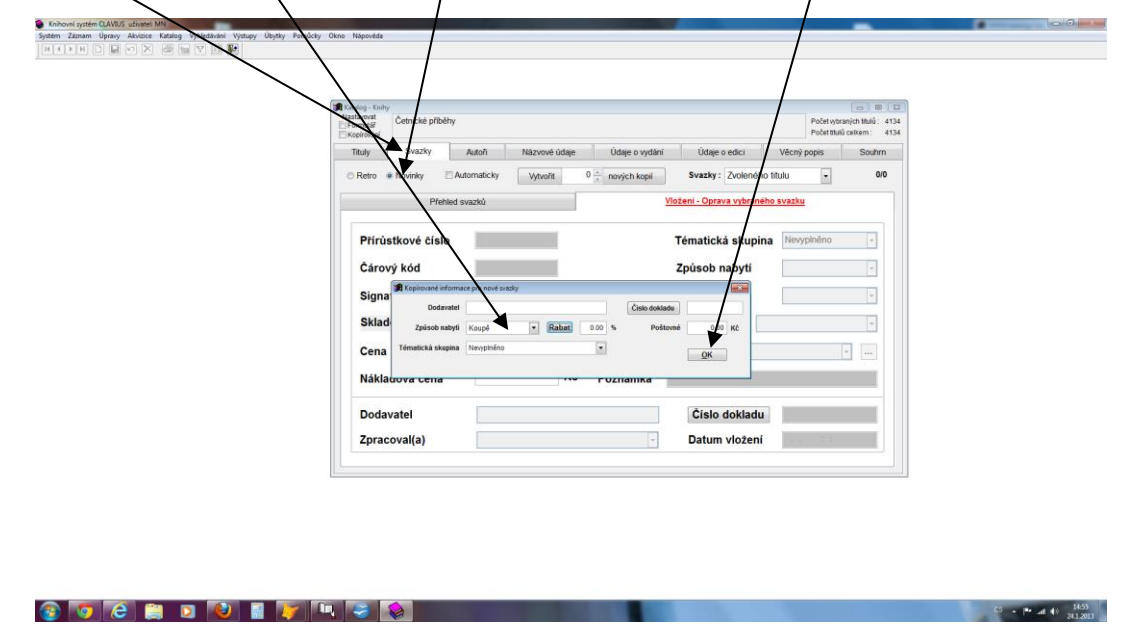

Nakonec ještě musíme záznam uložit, proto klikneme na ikonku nahoře na liště – **malá modrá ikonka diskety**. Zobrazí se nám znovu toto okno. Tady ještě jednou klikneme na ža lož ku **svazky** a na ikonku **nový-** nahor e vlevo na lis te .

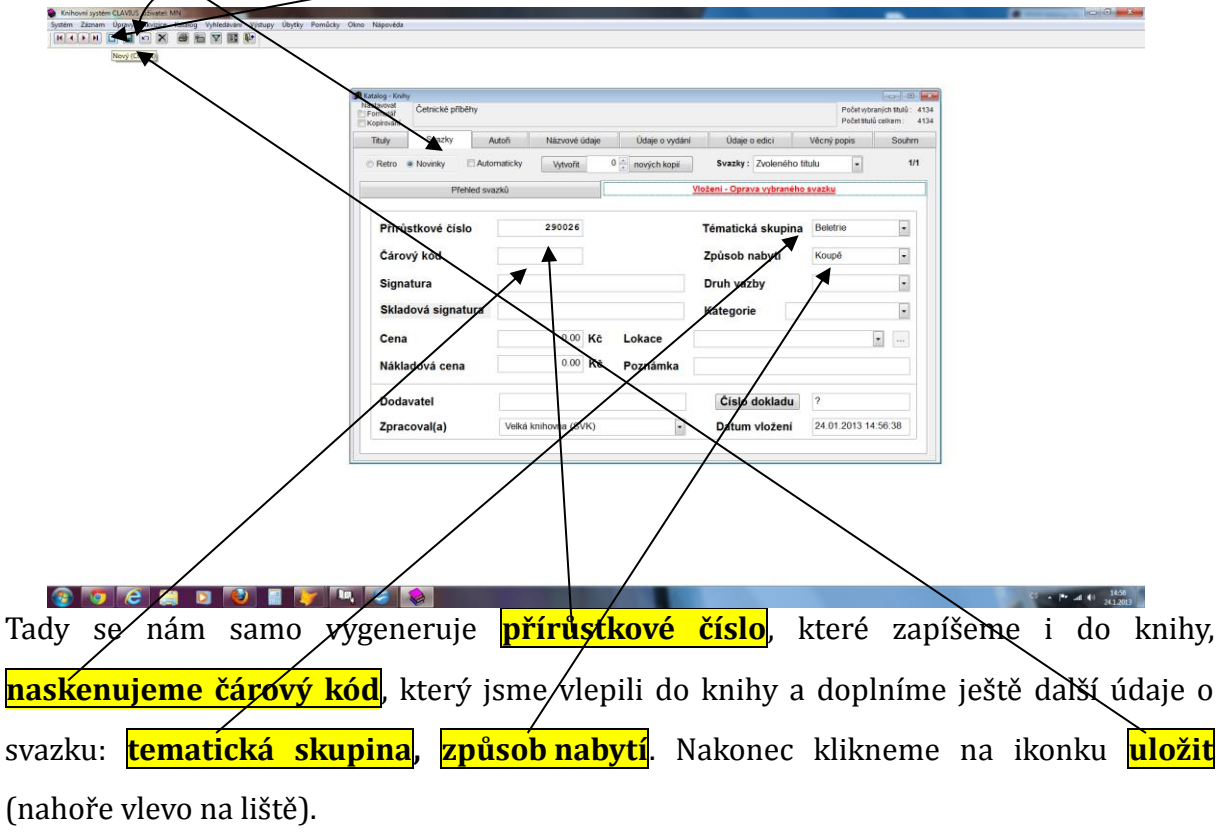

## <span id="page-9-0"></span>**3 Výpůjční proces**

Do výpůjčního protokolu se dostanu klikem na ikonu na ploše **výpůjčky Clavius**. Čtenáře si najdu buď tak, že **do okýnka dole** načtu čárový kód z průkazky čtenáře, nebo si ho vyhledám ze seznamu pomocí klávesy F5. Zobrazí se mi seznam čtenářů, vyberu si, koho hledám.

Taky si zakliknu jestli čtenář bude půjčovat, nebo vracet knihy. Čtenáře vyberu <mark>entrem.</mark>

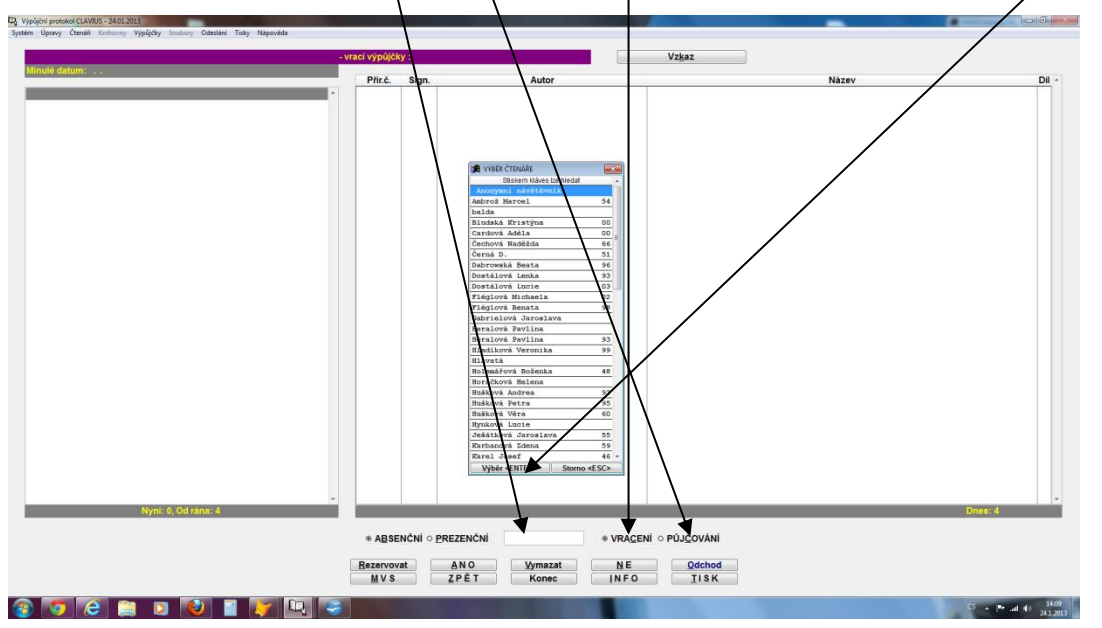

Když se zobrazí *tabulka o nezaplacení registrace*, tak buď dáme zaplatit příště, nebo když zaplatí, tak klikneme na **ano,** upravíme částku platby dle potřeby a můžeme dál půjčovat.

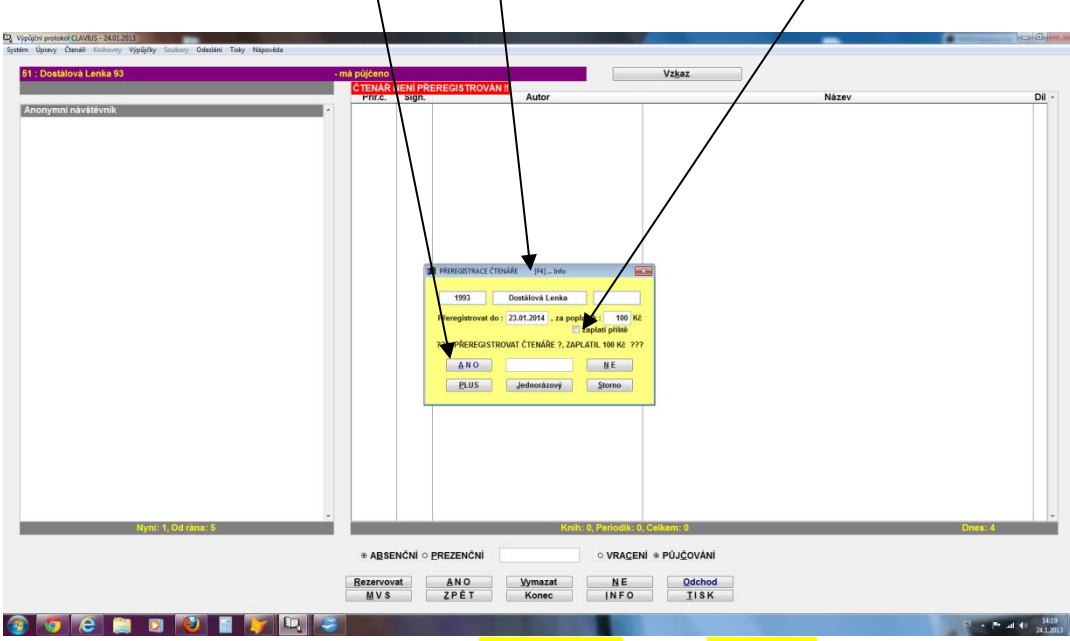

**!** Dáváme pozor, jestli máme zakliknuté **půjčování** nebo **vracení**.

Když máme vybraného čtenáře a vypůjčí si nebo vrátí knížky, z jeho účtu odejdeme klikem na **odchod.**

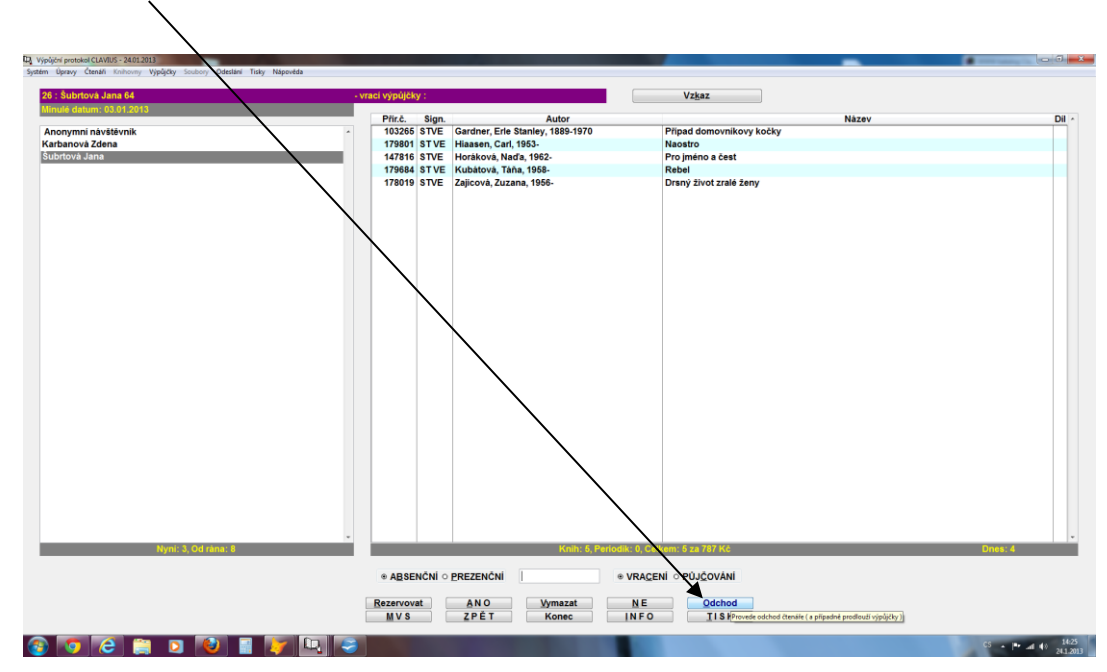

## <span id="page-11-0"></span>**4 Informace o dokumentu**

(Tady žjistím, kdo konkrétní knihu už měl někdy v minulosti vypůjčenou.)

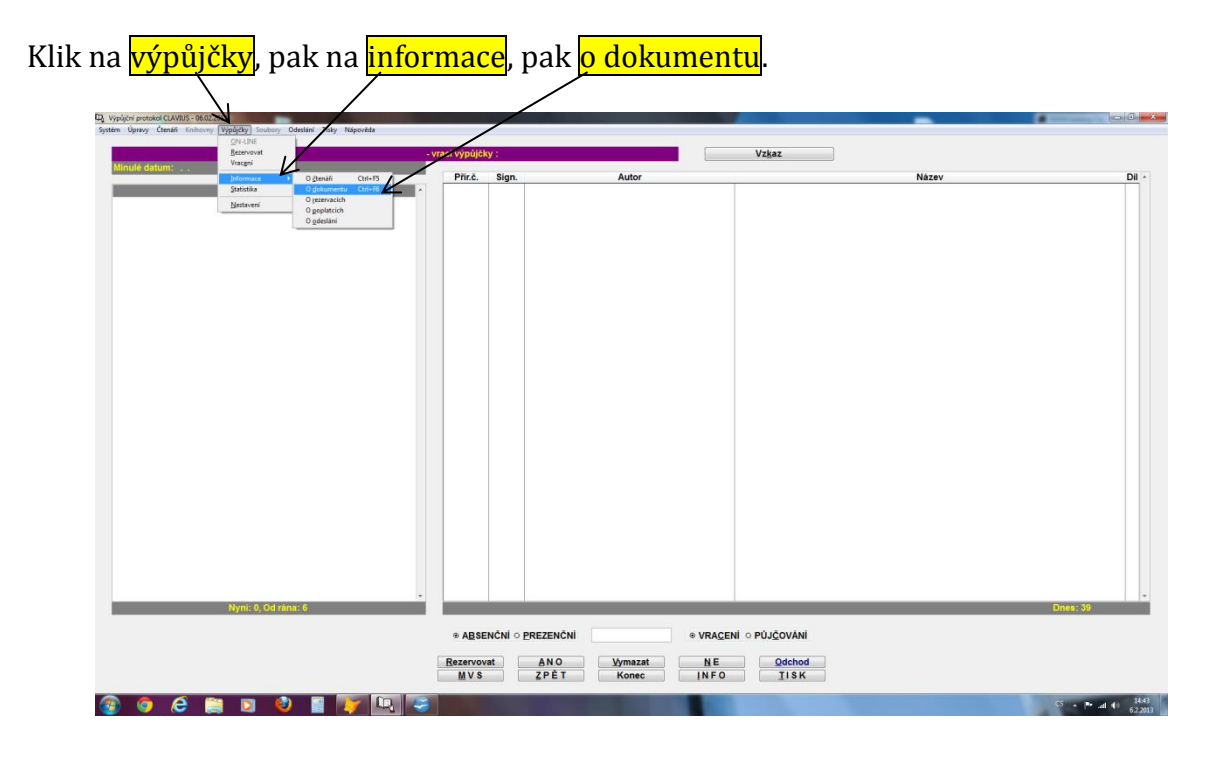

Vyplním <mark>názey</mark>, o<u>statní se</u> doplní po stlačení klávesy <mark>enter</mark>. Znovu zakliknu i všechny, nakonec OK

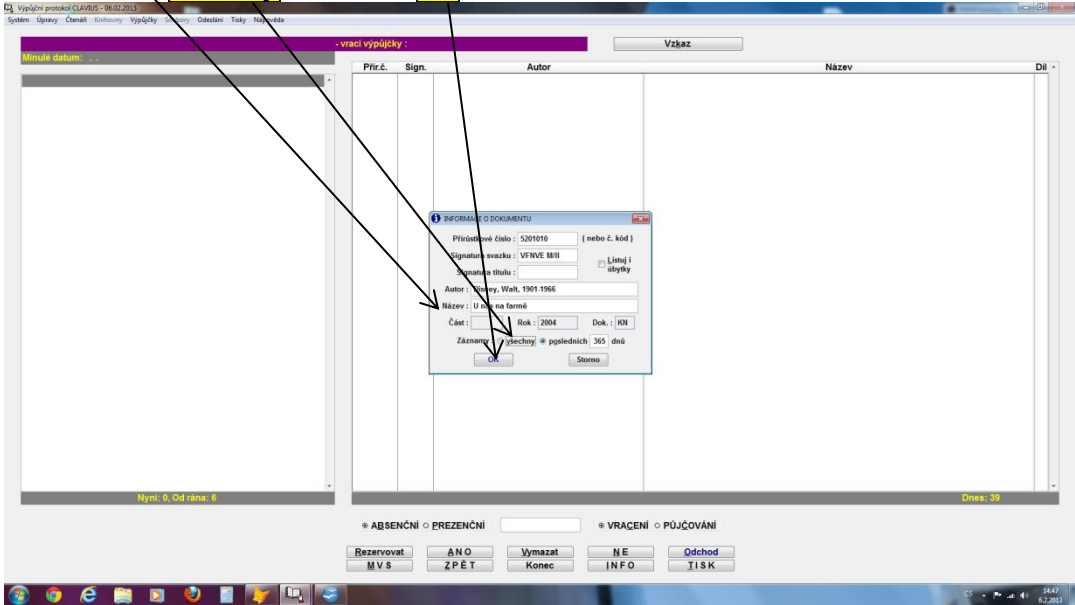

V tabulce vidím, kdo a kdy měl danou knihu v minulosti vypůjčenou.

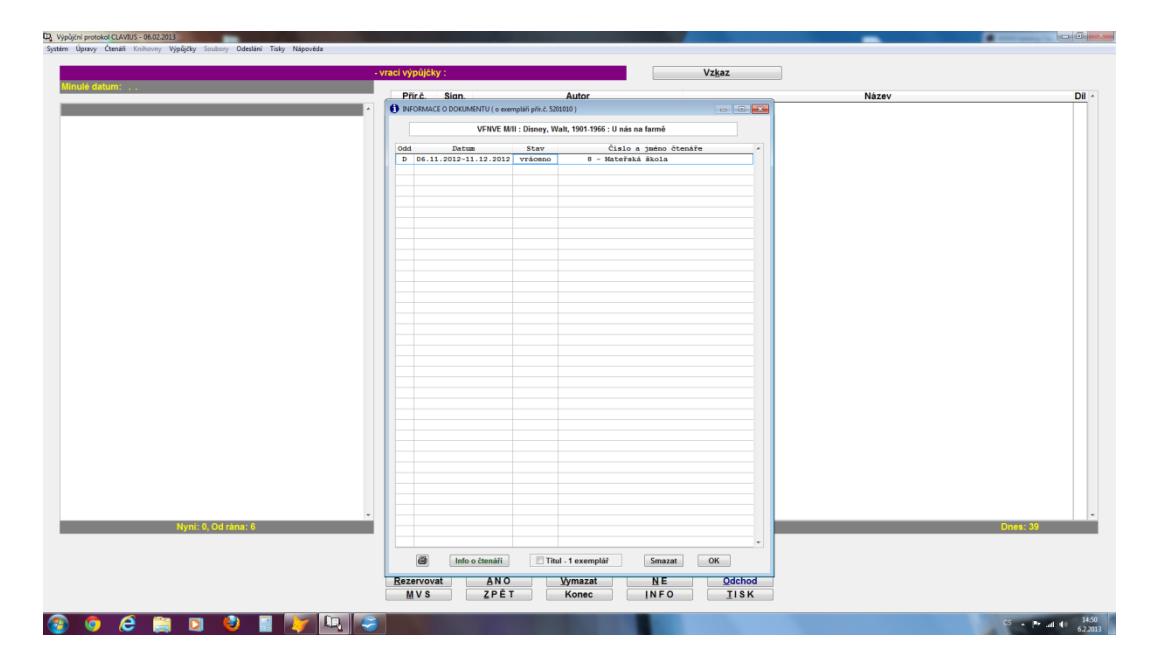

## <span id="page-13-0"></span>**5 Informace o čtenáři**

(Tady žjistím, co už měl konkrétní čtenář vypůjčené).

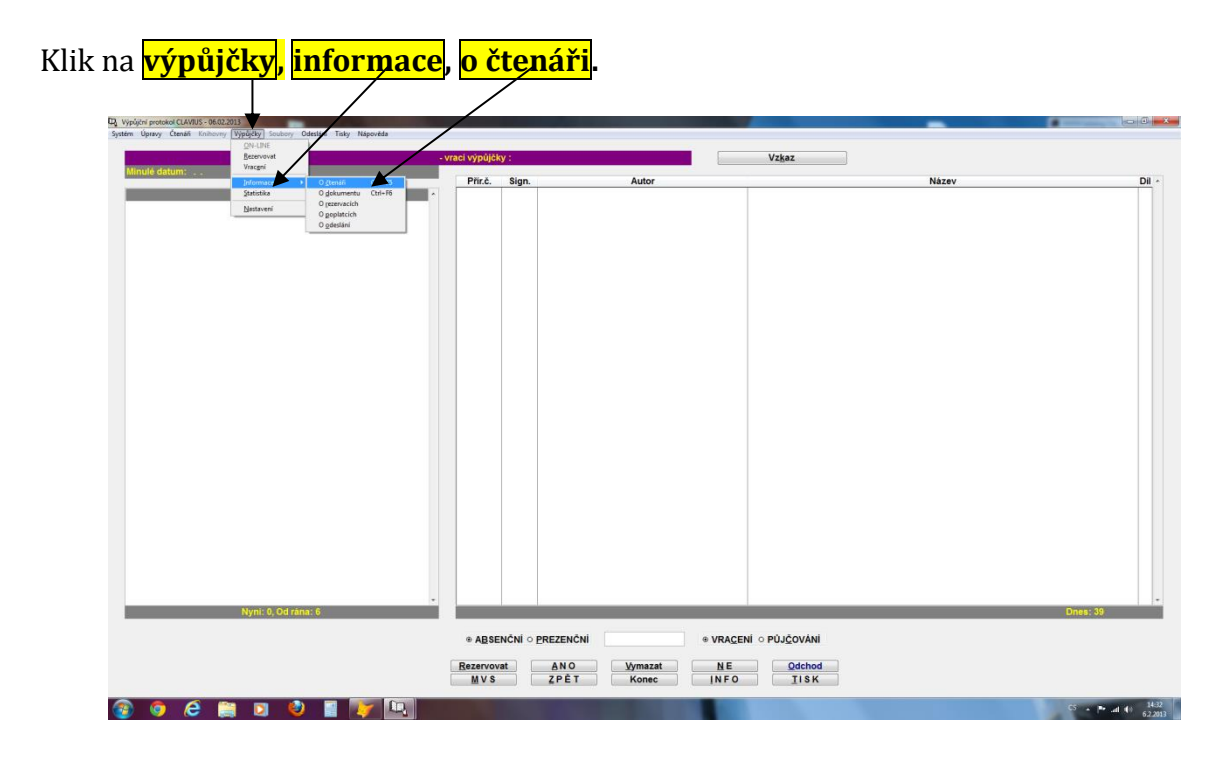

Do tabulky vyplním buď <mark>číslo</mark> pod kterým je čtenář zaregistrován nebo jeho *příjmení*, potvrdím **entrem**, sám se doplní se zbytek údajů, ještě zakliknu, že chci ukázat všechny ža žnamy, pak klik na **OK.**

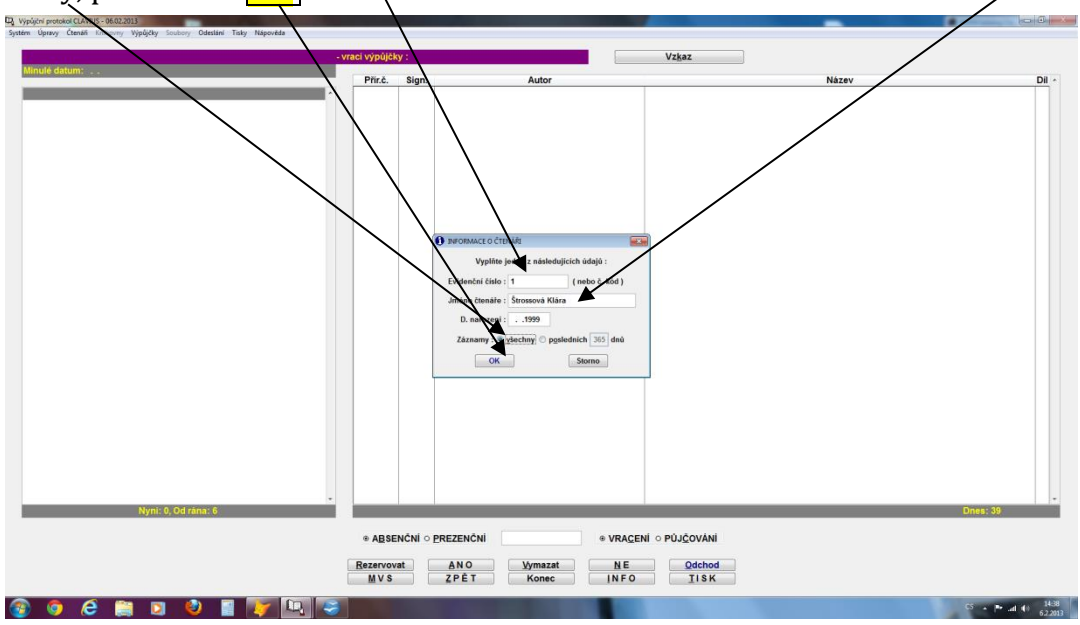

V tabulce vidím celou historii všech výpůjček čtenáře.

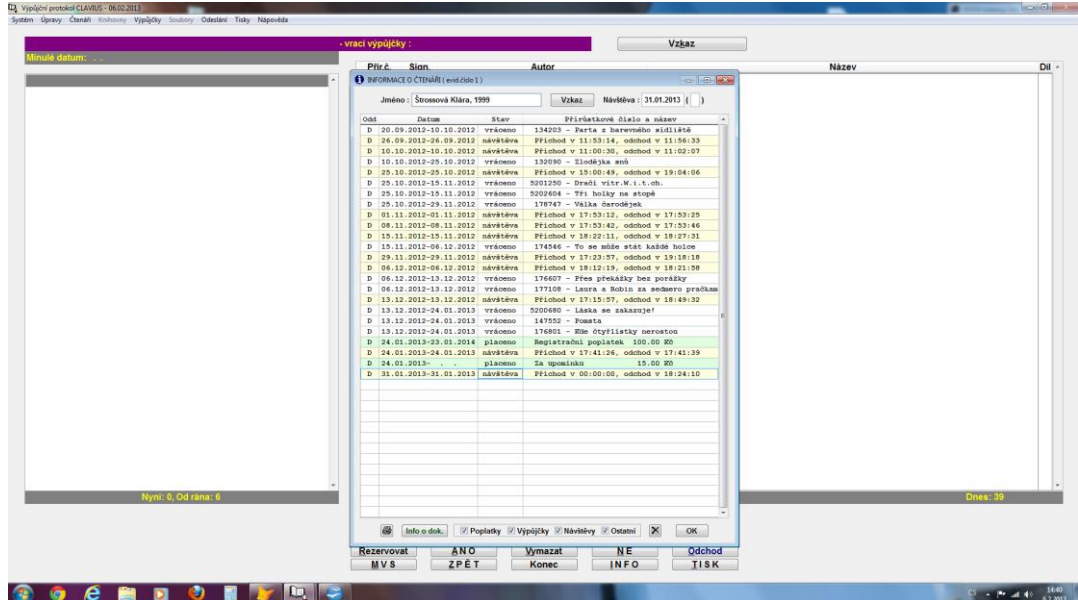

## <span id="page-15-0"></span>**6 Jak zaevidovat nový titul časopisu**

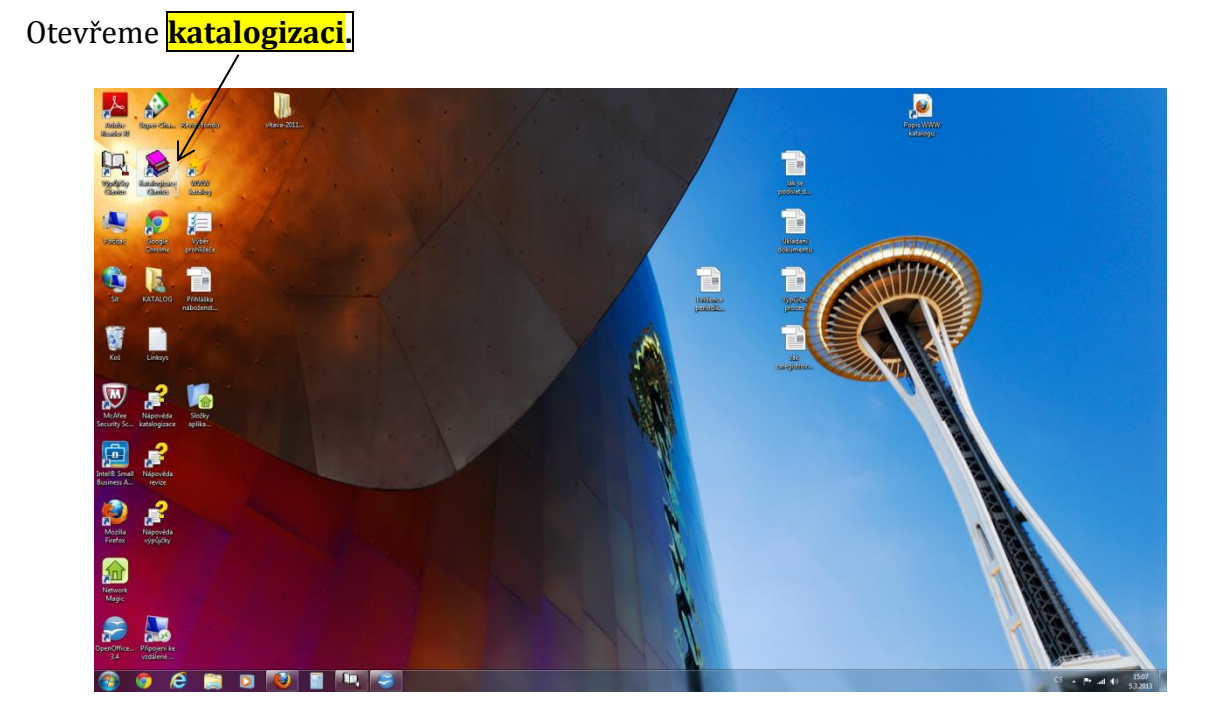

Bez hesla, nebo zadáme svoje <mark>heslo</mark>.

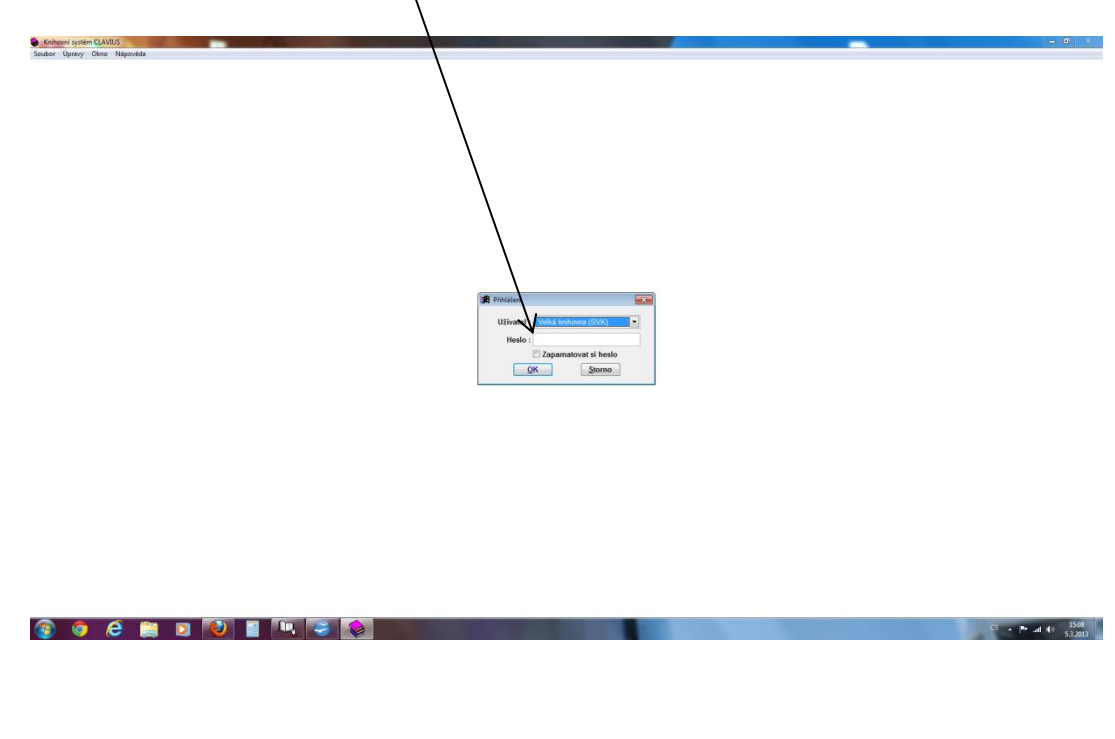

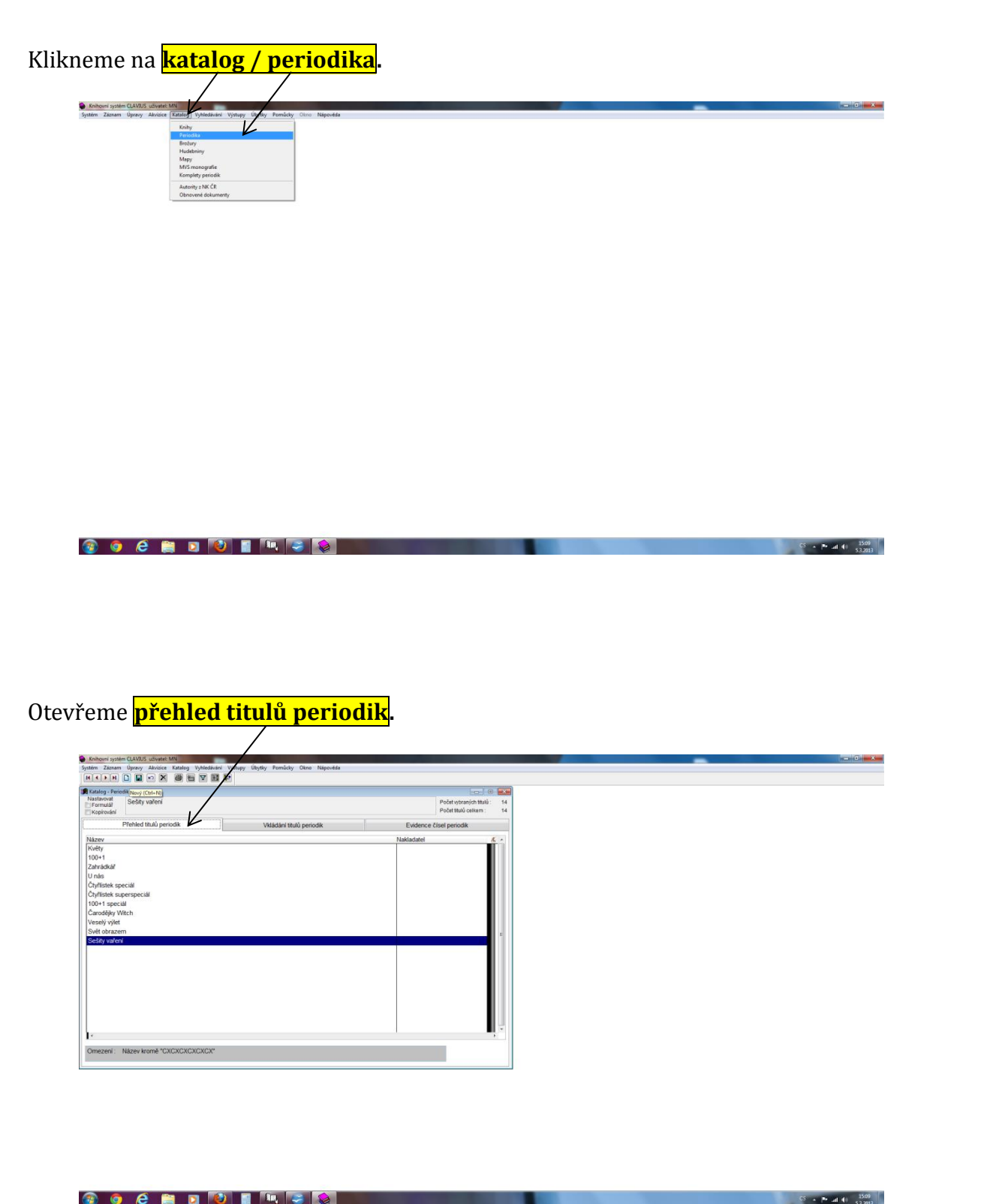

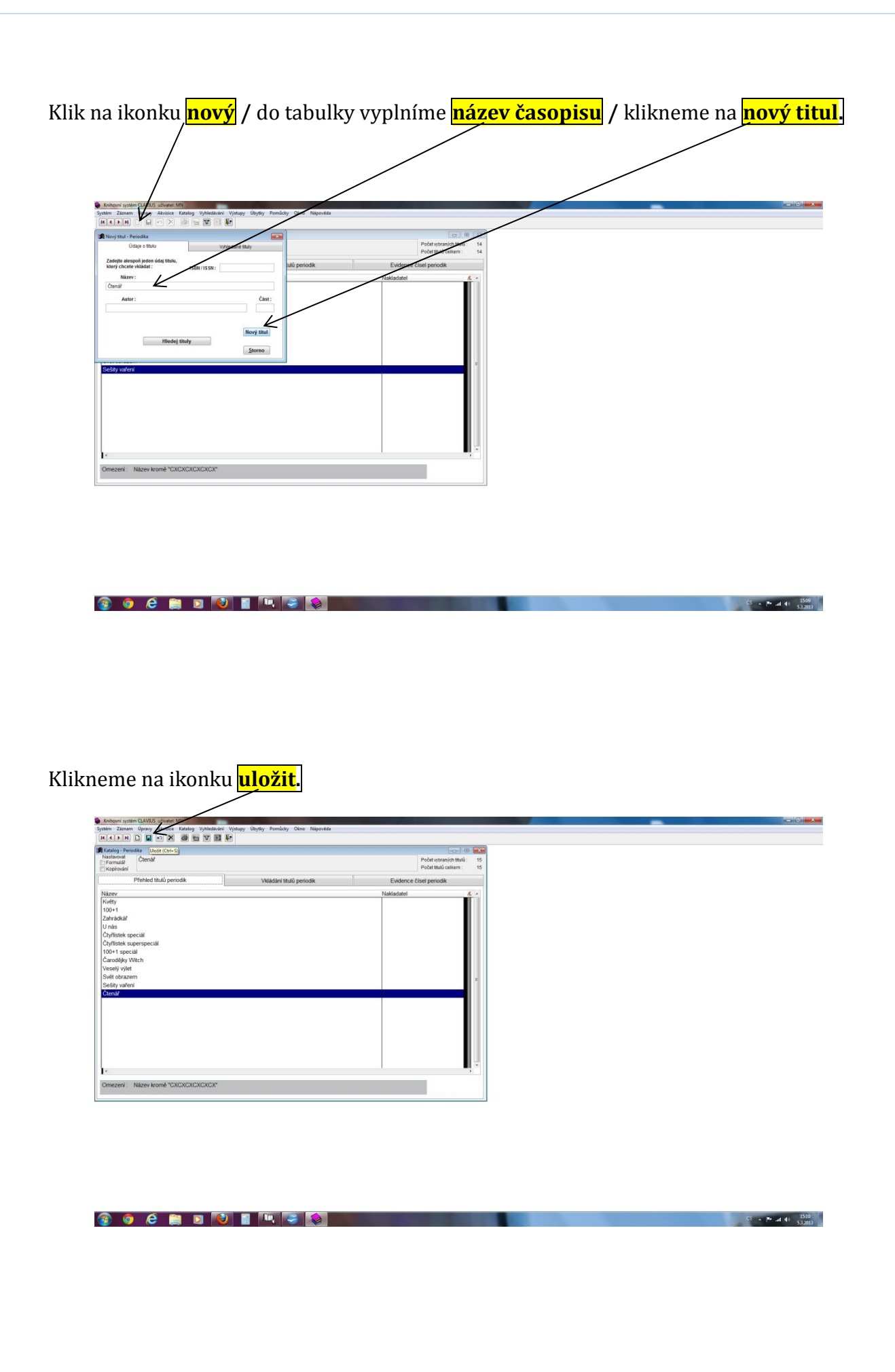

Přepneme se na záložku <mark>vkládaní titulů periodik</mark> / sem doplníme <mark>periodicitu</mark> podle toho, jak často časopis vychází / a <mark>země vydání</mark> - napíšeme <mark>cz</mark>.

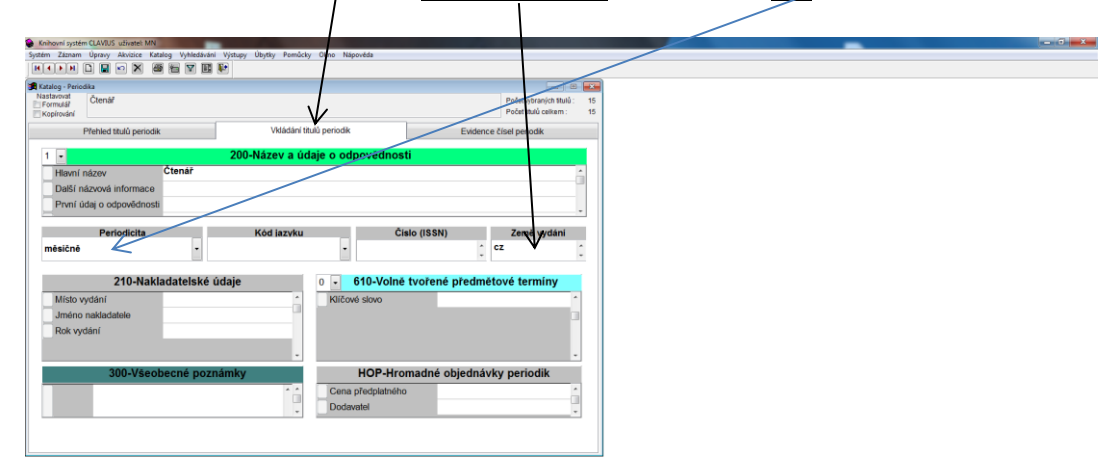

 $3 - 19$  and  $43 - \frac{1531}{532033}$ 

### Klik na **OK.**

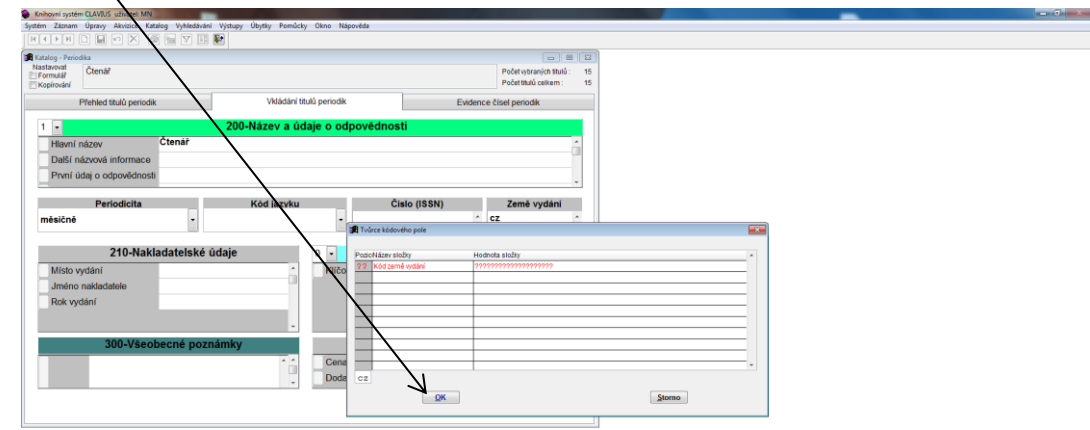

#### 18

## <span id="page-19-0"></span>**7 Jak zaevidovat nový ročník časopisu**

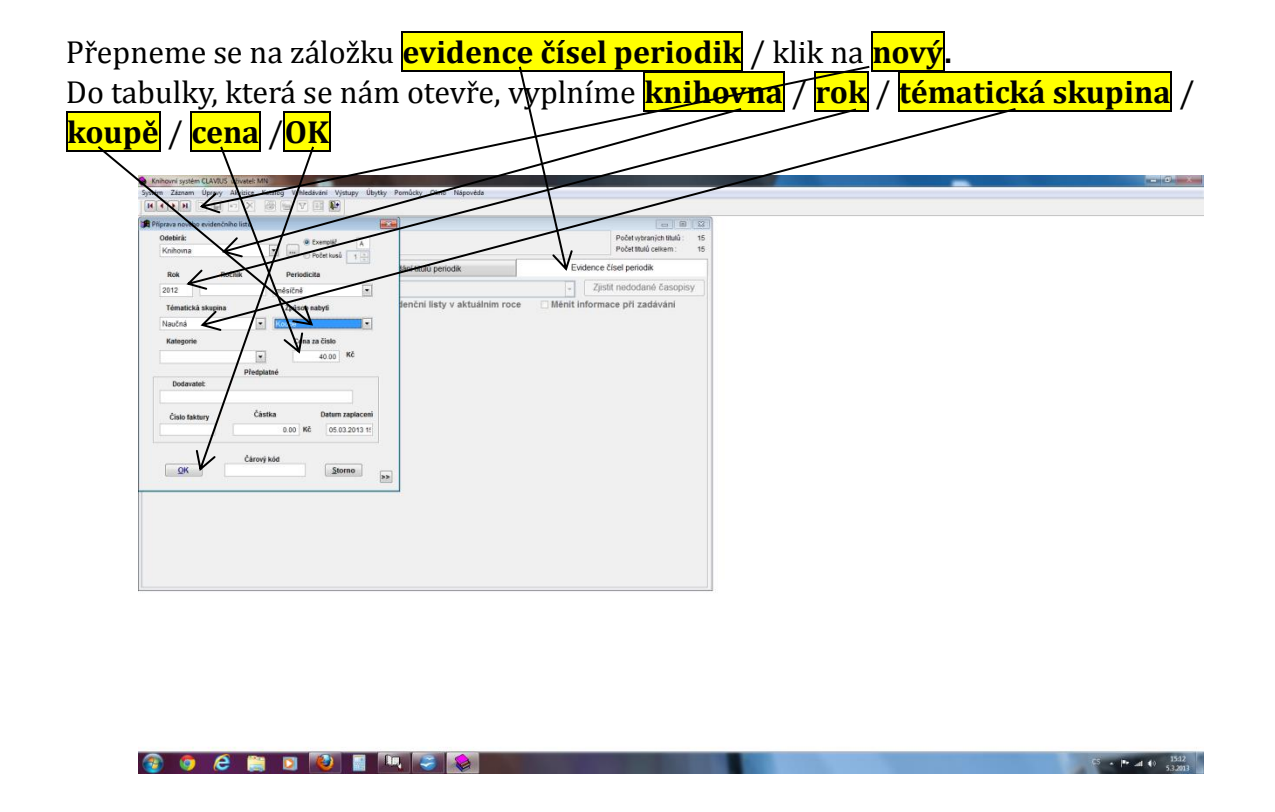

Otevře se nám tabulka, kde budeme postupně zaklikávat jednotlivá čísla časopisu. Když klikneme na **konkrétní číslo**, vyskočí **malá tabulka**, na které je údaj o zapisovaném časopisu. Zkontrolujeme, jestli nám **souhlasí čárový kód, nalepíme kód** na časopis a klikneme na **OK**. Kdybychom měli dvojčíslo, klikneme na menší číslo z dvojčísla a v male tabulce žklikneme **dvojčíslo**.

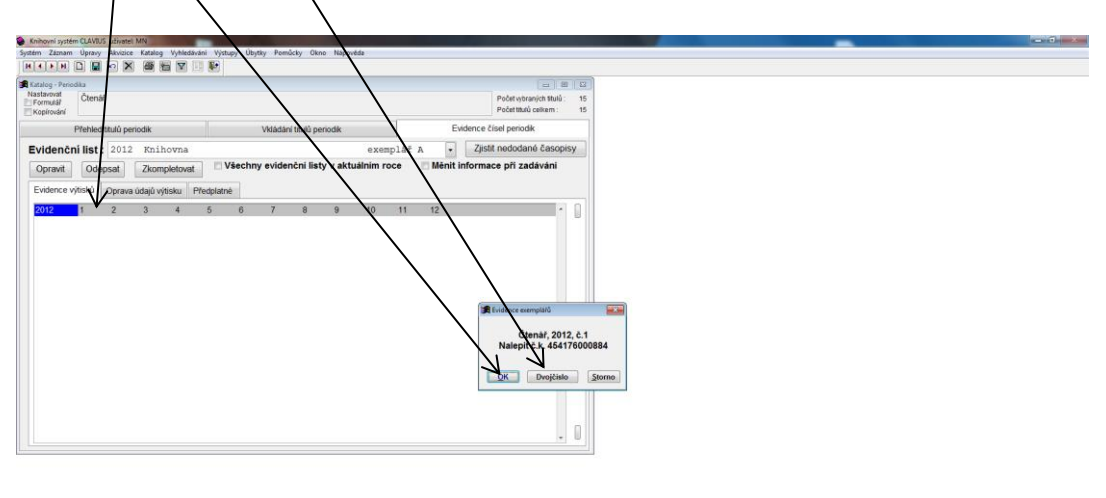

19

 $5 - 15.41$   $15.13$ 

**COCADO INFO** 

Zapsané číslo se **rozsvítí zeleně**.

Když budeme chtít připsat nové číslo z jiného časopisu, vybereme znovu titul tak, že se přepneme na kartu <mark>evidence titulů periodik</mark>, vybereme název časopisu, přepneme se na **evidenci čísel periodik** a pokračujeme, jako je popsáno pár obrázků dopředu.

 $C_2 = 10$  and  $C_1 = \frac{1544}{532013}$ 

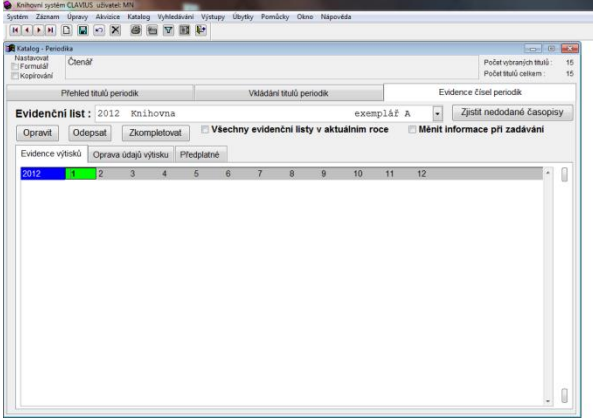

**OOCHDONAS** 

### <span id="page-21-0"></span>**8 Jak připsat nové číslo časopisu**

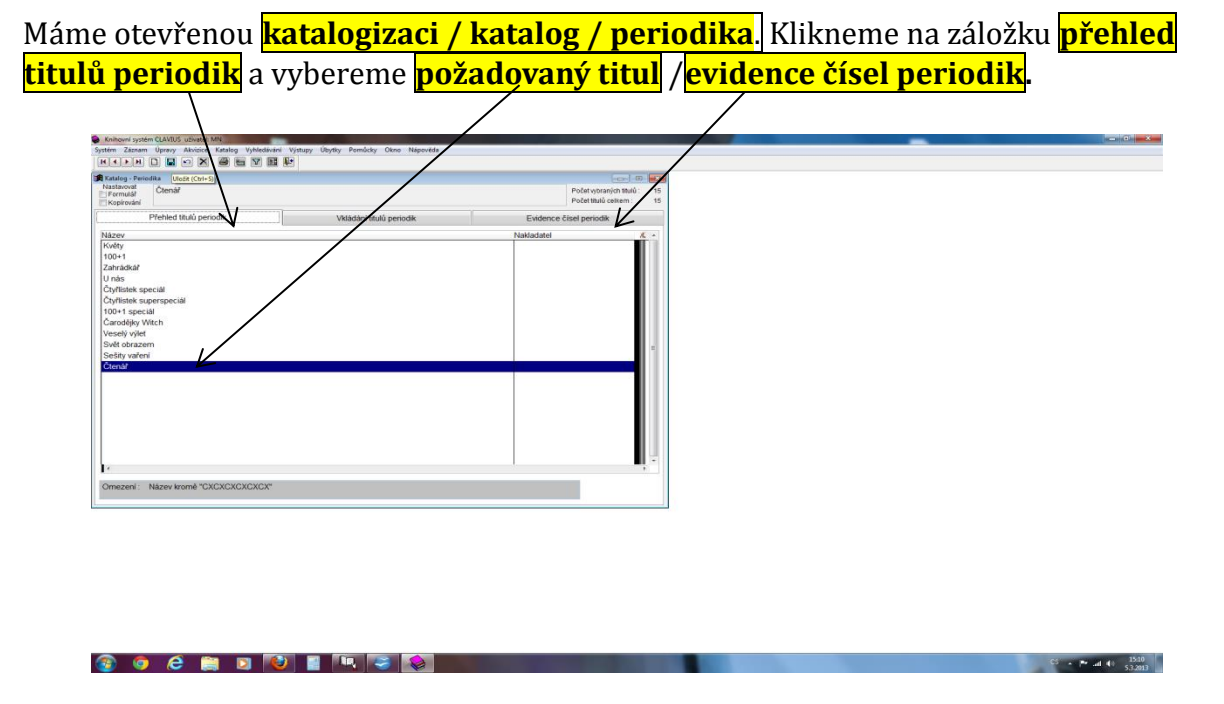

Musíme mít jistotu, že zapisujeme ročník, který potřebujeme. Když je potřebný ročník schovaný, vybereme ho tak, že si klikem na **šipku** rozbalíme všechny ročníky daného titulu a vybereme ten, který potřebujeme.

Když klikneme na **konkrétní číslo**, vyskočí **malá tabulka,** na které je údaj o zapisovaném časo*p*isu. Zkontrolujeme, jestli nám **souhlasí čárový kód, nalepíme kód** na časopis a klikneme na **OK**. Kdybychom měli dvojčíslo, klikneme na menší číslo z dvojčísla a v ma*l*é tabulce zklikneme **dvojčíslo.** 

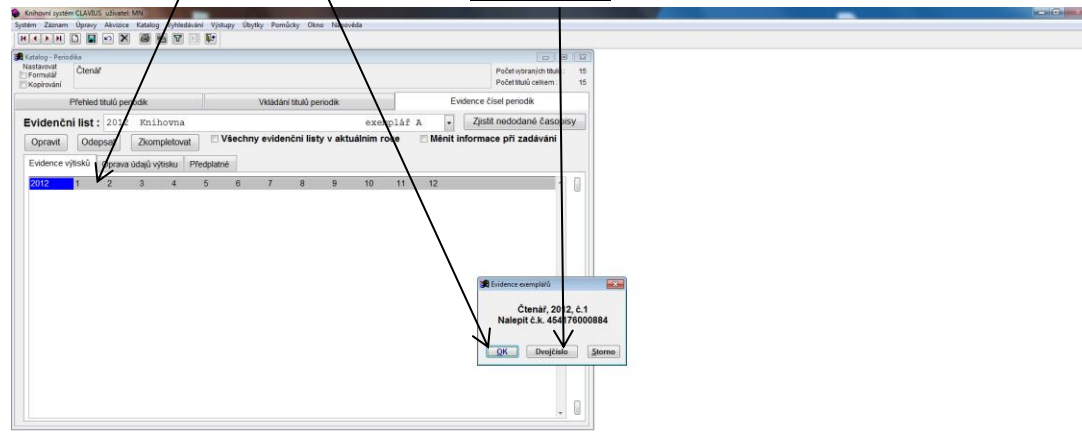

Zapsané číslo se rozsvítí zeleně.

Když budeme chtít připsat nové číslo z jiného časopisu, vybereme znovu titul tak, že se přepneme na kartu *evidence titulů periodik*, vybereme *název časopisu*, přepneme se na <mark>evidenci čísel periodik</mark> a pokračujeme, jak je popsáno několik obrázků dopředu.

## <span id="page-22-0"></span>**9 Jak se podívat na statistiku výpůjček**

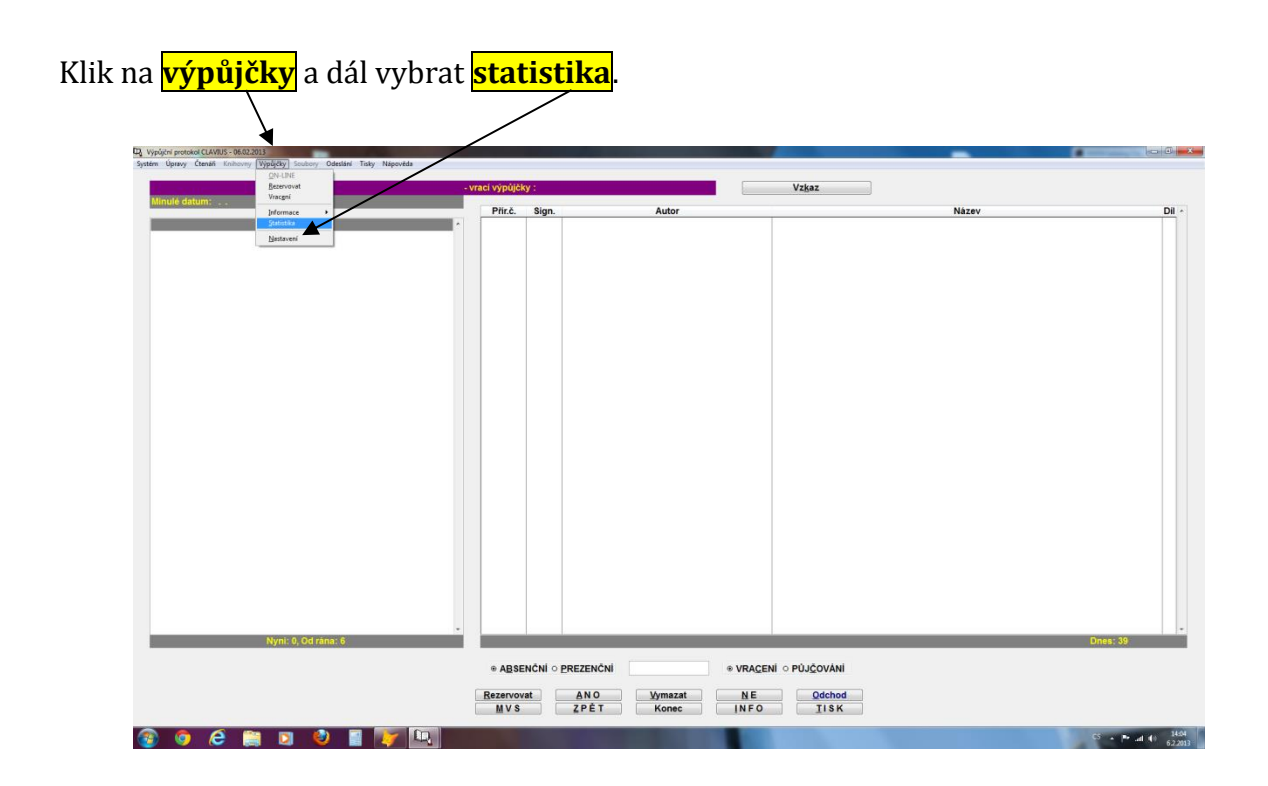

Otevře se okno, kde vyberu **rok a měsíc**, ž kterého chci vybrat údaje. Vybírám tak, že to buď natvrdo napíšu, nebo pomocí **rozbalovacích šipek**. Nakonec klik na **OK**.

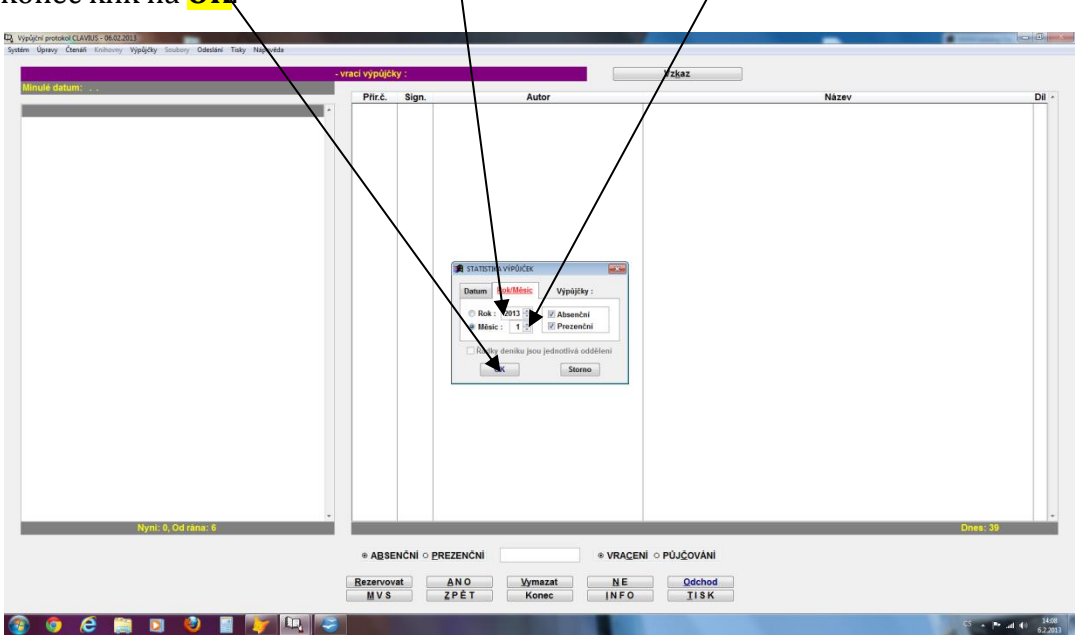

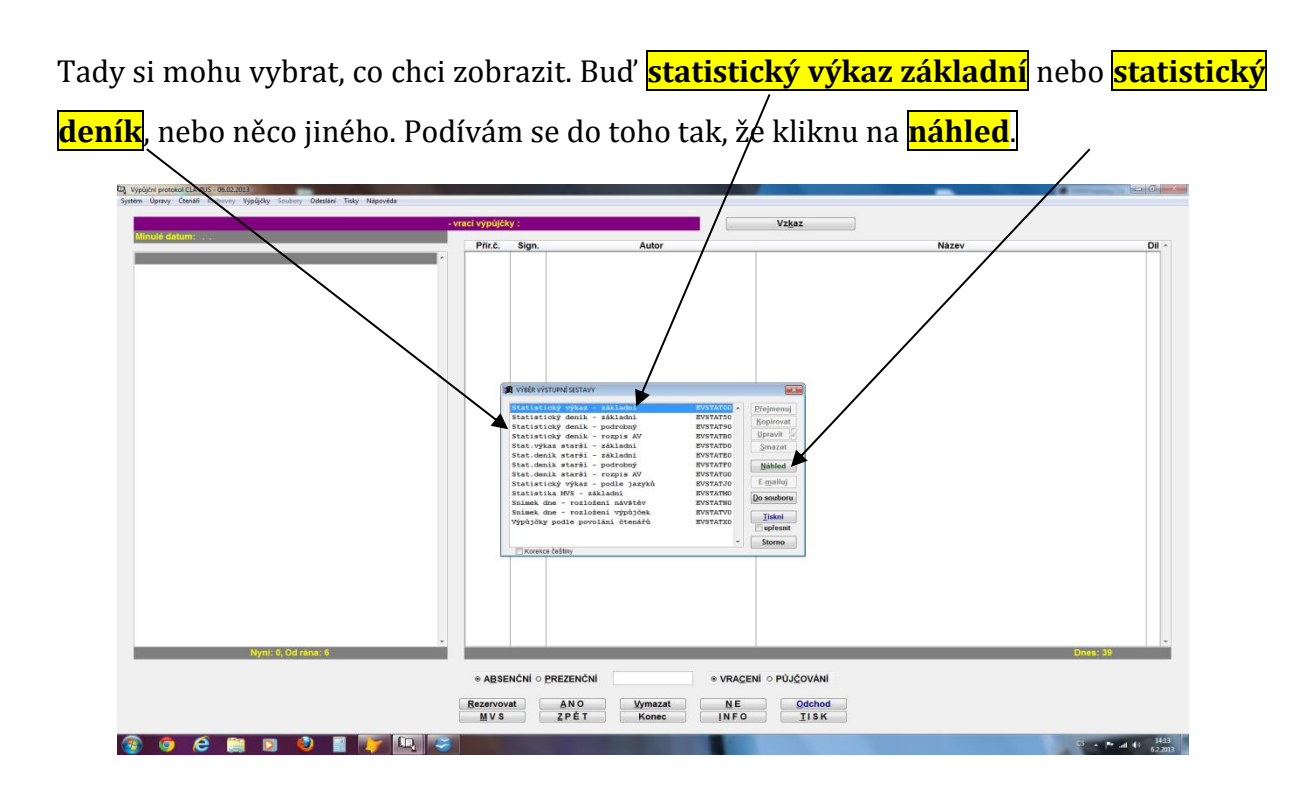

Výkaž vypadá takto. Mohu se do něj jenom podívat nebo **vytisknout.**

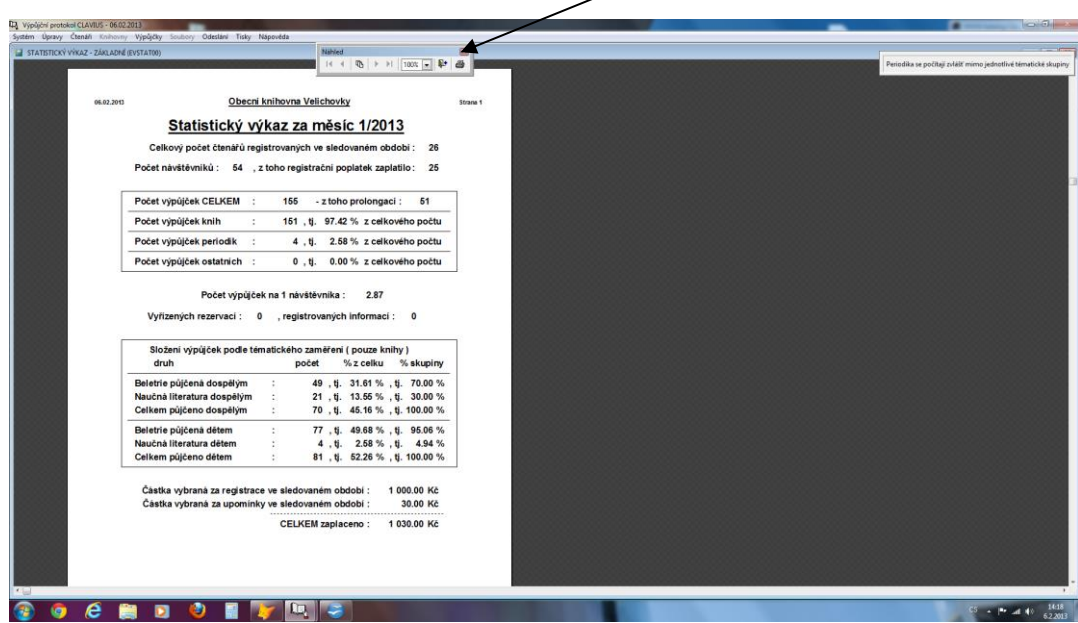

## <span id="page-24-0"></span>**10 Jak se podívat na statistiku čtenáře**

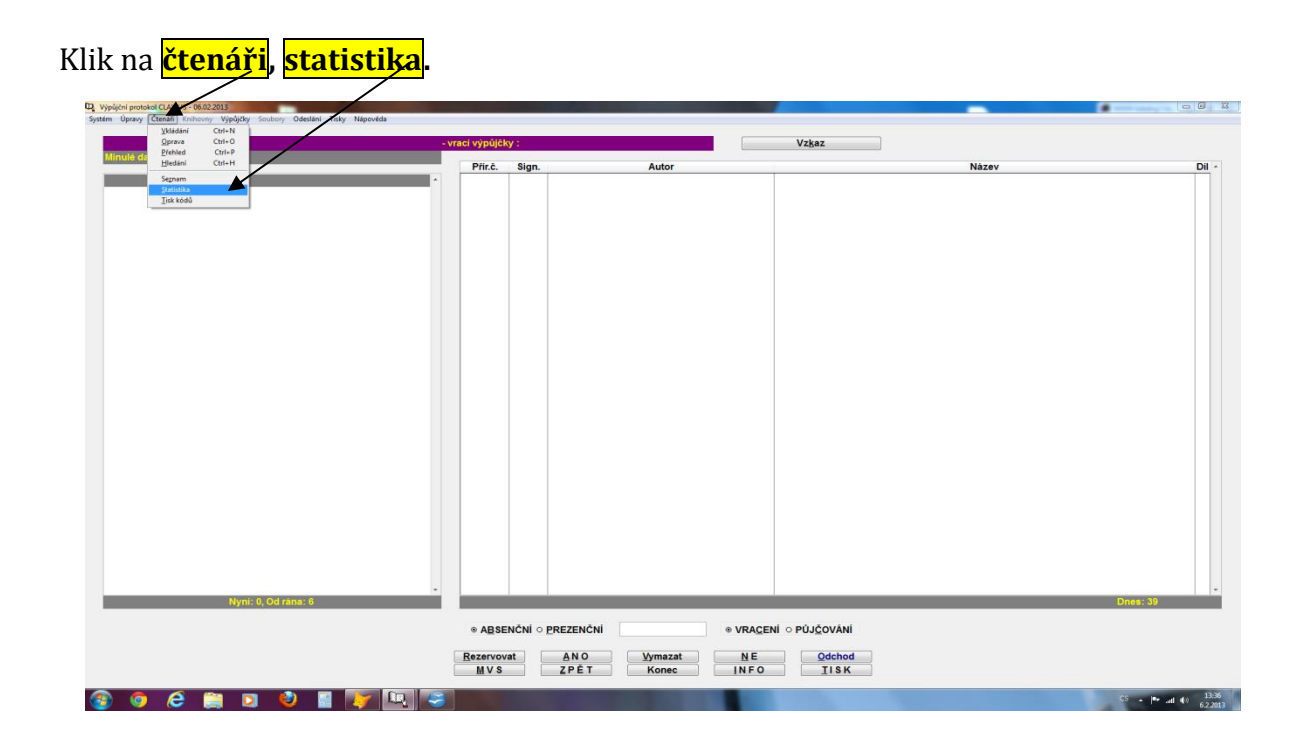

Do tabulky musíme zapsat období, z kterého chceme vybrat údaje datum od kdy do kdy,

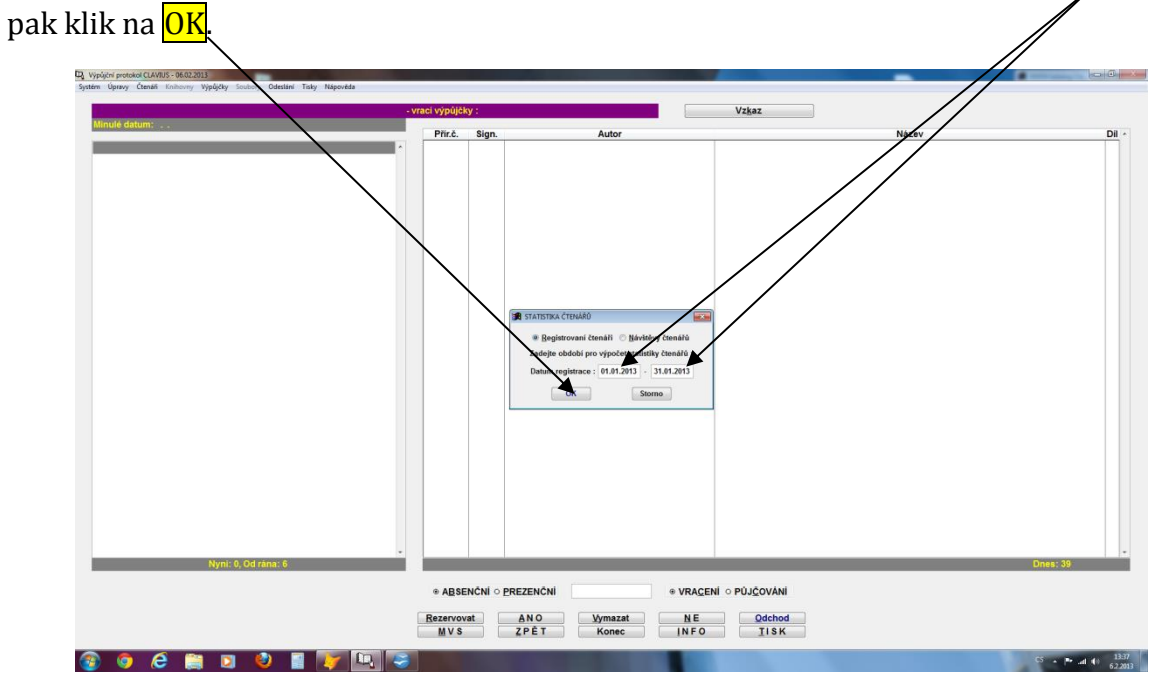

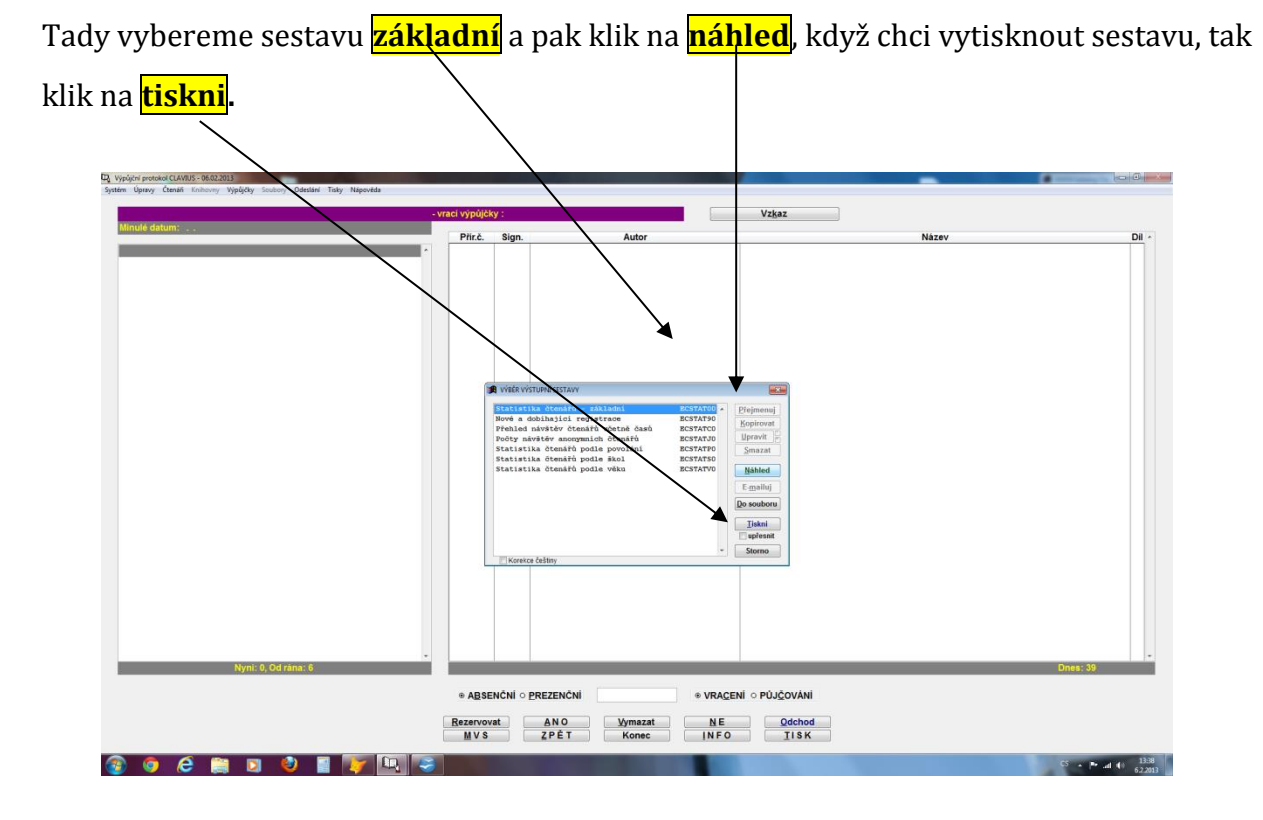

Zobrazí se mi informace o čtenářích. Tisk mohu provést i odtud.

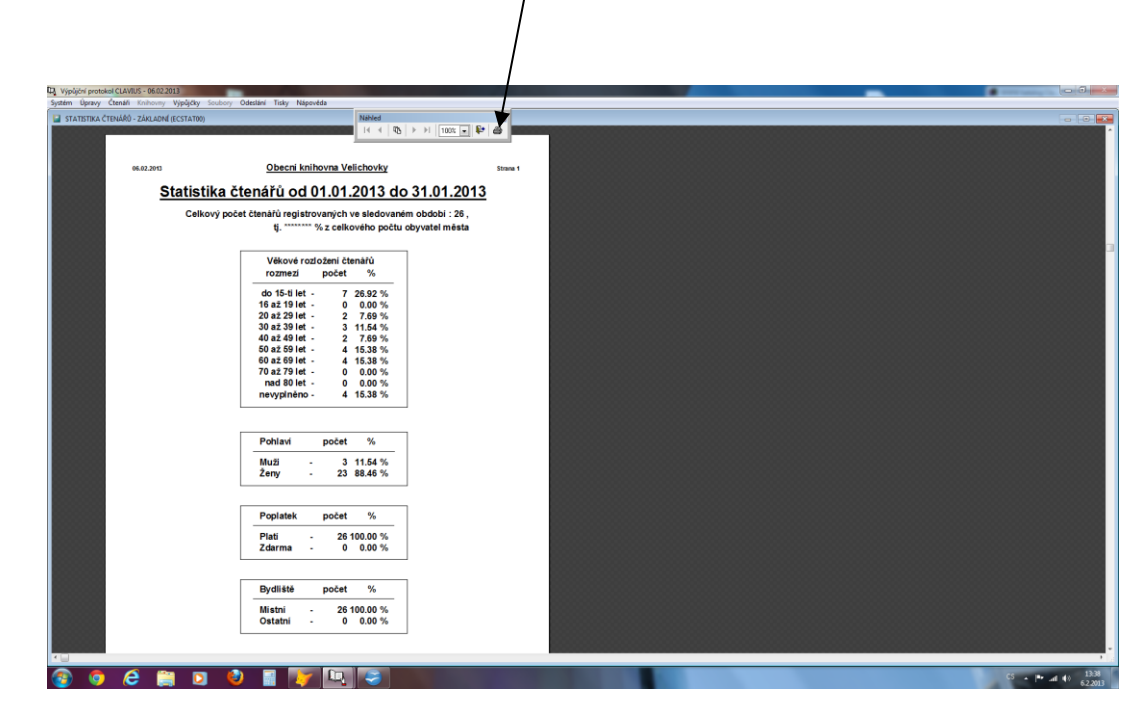

25